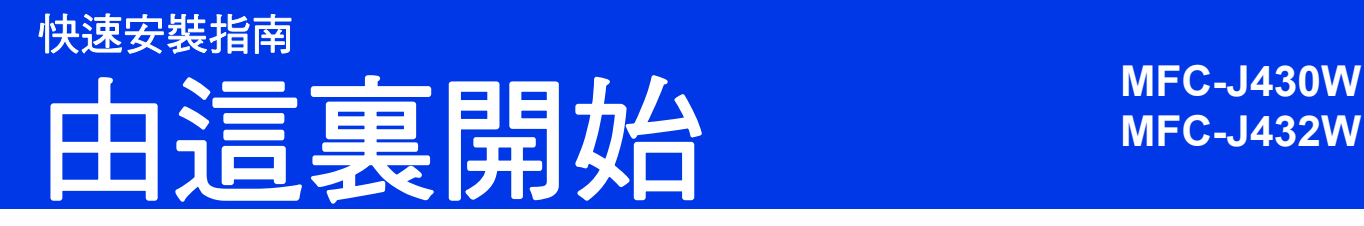

設置本設備前,請先閱讀產品安全指引,然後閱讀此快速安裝指南,以便獲取正確的設定說明和安裝步驟。

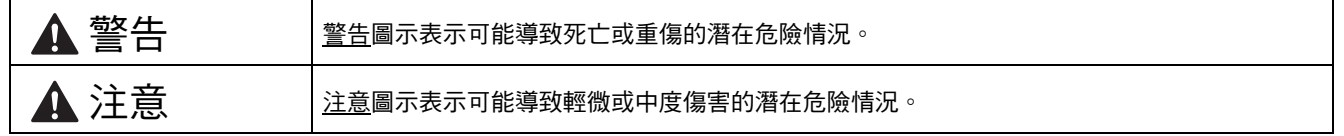

# **1** 拆開設備包裝並檢查組件

■ 視乎國家, 紙箱內的組件可能會有所不同。

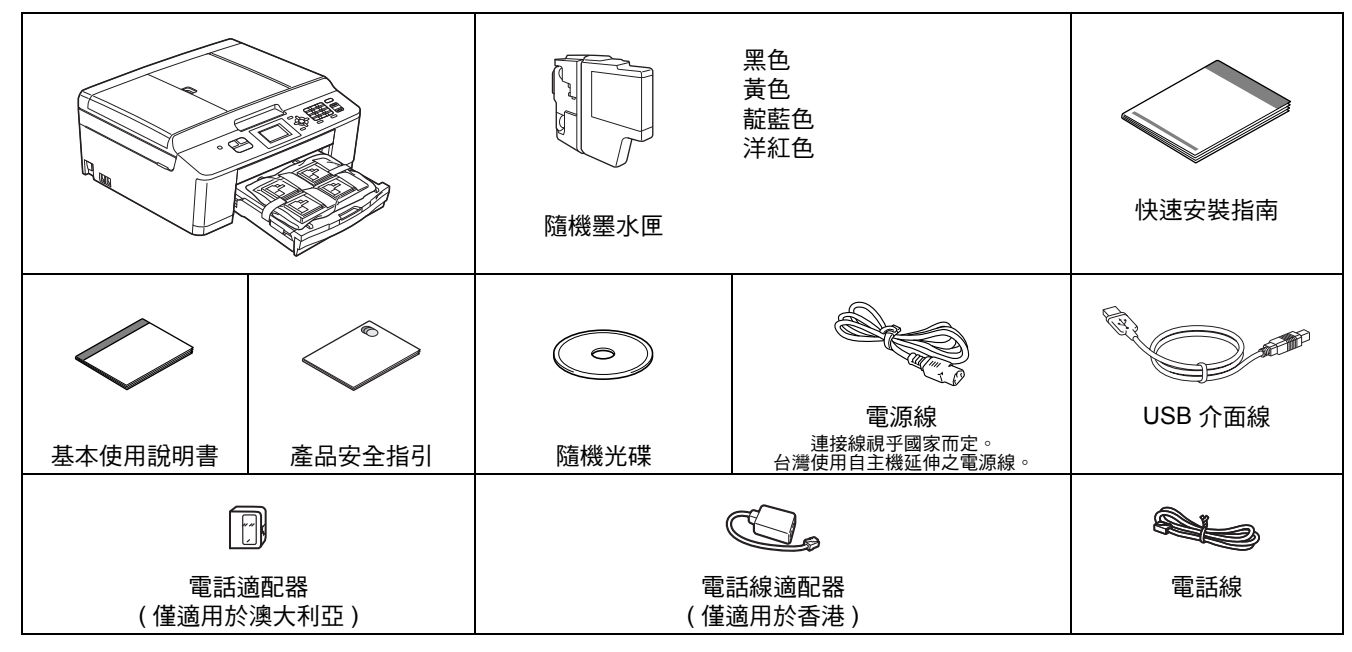

### 警告

- 塑膠袋用於包裝設備,而非玩具。請將這些塑膠袋存放於兒童不易觸及的地方並妥善處置,以免兒童誤吞而窒 息。
- **•** 為確保安全操作,必須使用隨機附帶的電源插頭並插入正確接地的標準電源插座。未接地的設備可能會造成電 擊危險或產生過多的電磁雜訊輻射。

# 註釋

- 請保存所有包裝材料和紙箱,以備日後運輸設備之用。
- *•* 請使用隨機附帶的 *USB* 線連接 *USB*。

### *USB* 線

*Brother* 建議您使用長度不超過 *2* 米的 *USB 2.0* 線 *(* 類型 *A/B)*。

- 2 移除保護膠帶和本設備的保護膜,以及液晶螢 幕上的保護膜。
- **b** 從紙匣上部拆除裝有墨水匣的塑膠袋 ❶。

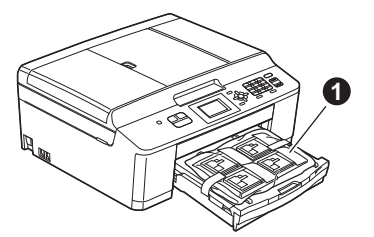

c 確保組件齊全。

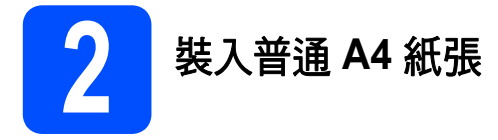

**a** 將紙匣 ● 從設備中完全拉出。

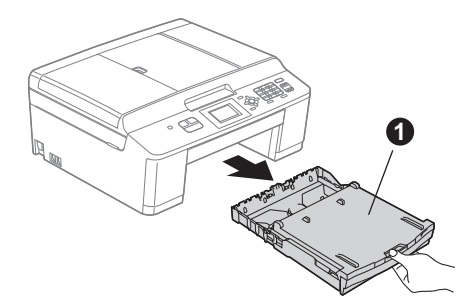

b 打開紙匣蓋 <sup>。</sup>

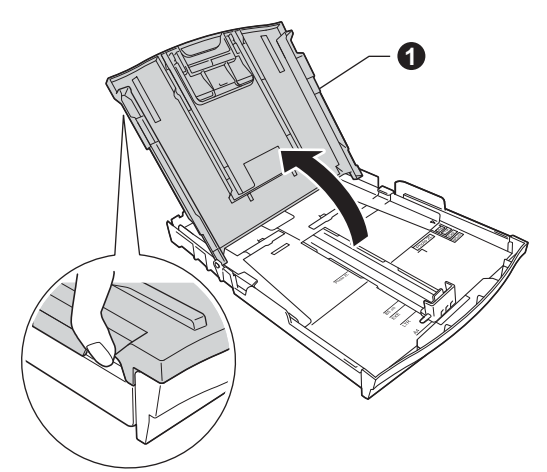

C 用雙手輕輕按住並滑動紙面指示 ❶ 及紙長指 示 @ 以調整至所用紙張的尺寸。 確保紙面指示 ● 和紙長指示 ● 上的三角形標 記 <sup>6</sup> 與您正在使用的紙張的尺寸標記對齊。

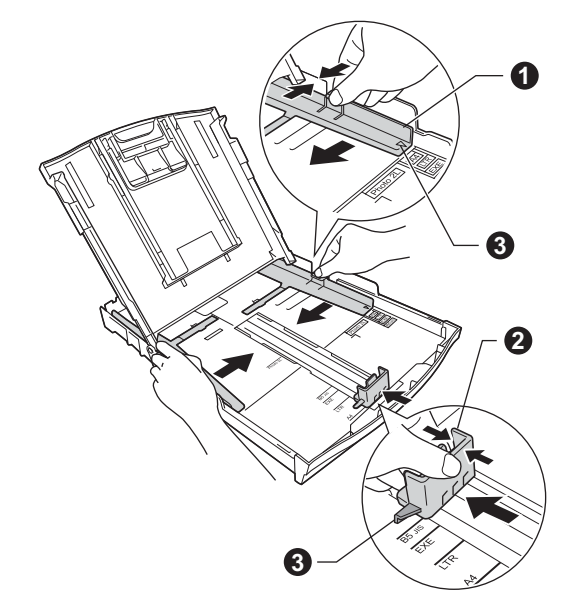

d 充分散開紙疊以避免卡紙和進紙錯誤。

### 註釋 請確保紙張放置平整。

e 將紙張以列印面朝下、頂端先進入的方式輕輕 放入紙匣。確保紙匣中的紙張平整。

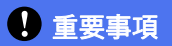

**請注意不要將紙匣內的紙張向前推得太深,否則** 紙張前端可能會翹起,從而導致進紙問題。

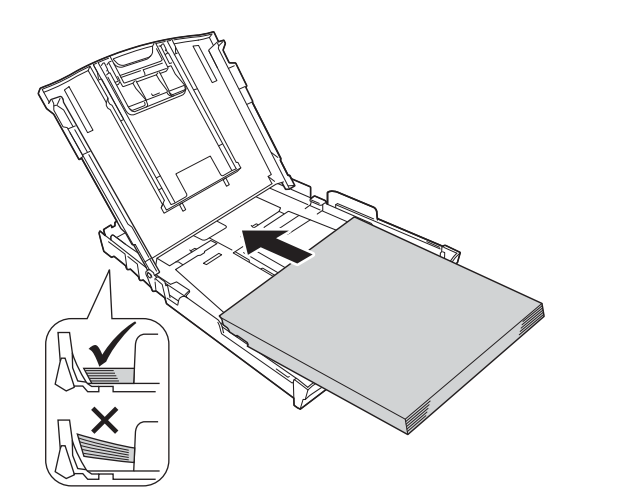

f 用雙手輕輕滑動紙面指示以符合紙張寬度。確 保紙面指示碰觸到紙張的兩側。

- g 關上紙匣蓋。
- <mark>h</mark> *慢慢地*將紙匣完全推入設備。

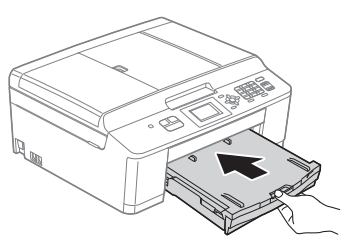

■ 將紙匣完全推入設備後, 拉出紙張支撐板 ❶ 直 到發出卡嗒聲,然後展開紙張支撐翼板 2。

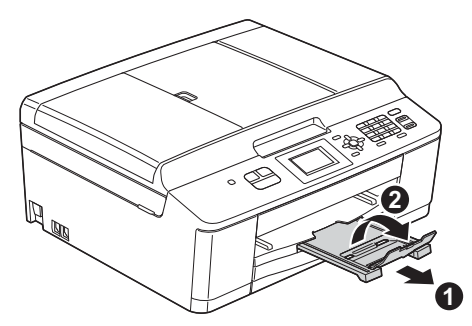

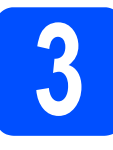

### **3** 連接電源線和電話線

### 警告

- **•** 本設備必須配合接地插頭。**(** 視乎隨機附帶的電源 線類型而定。**)**
- **•** 由於本設備透過電源插座接地,因此為了避免電 話網路上潛在的電源危險,連接電話線之前,請 先將電源線插入設備。同樣,當您想移動本設備 時,請先拔掉電話線,然後再拔掉電源線。

### 重要事項

此時切勿連接 **USB** 線 **(** 如果您正在使用 **USB** 線 **)**。

a 連接電源線。

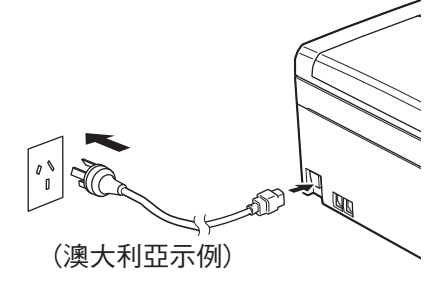

b 連接電話線。將電話線的一端插入設備上標有 ー。<br>**LINE** 字樣的插孔,另一端插入牆上電話插孔。

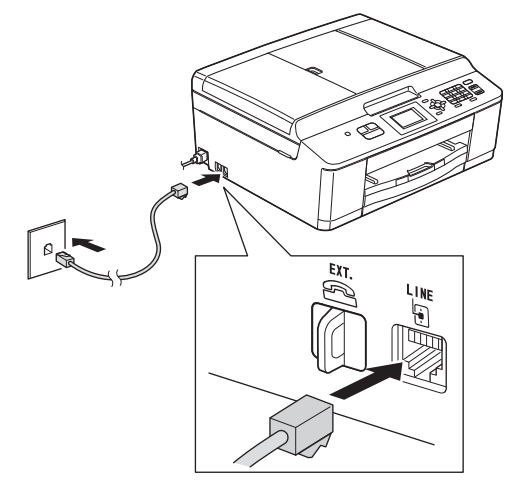

### 重要事項

### 必須將電話線插入設備上標有 **LINE** 字樣的插孔。

### 註釋

如果您和一部外置電話共用一條電話線路,請按 下圖所示連接電話線。

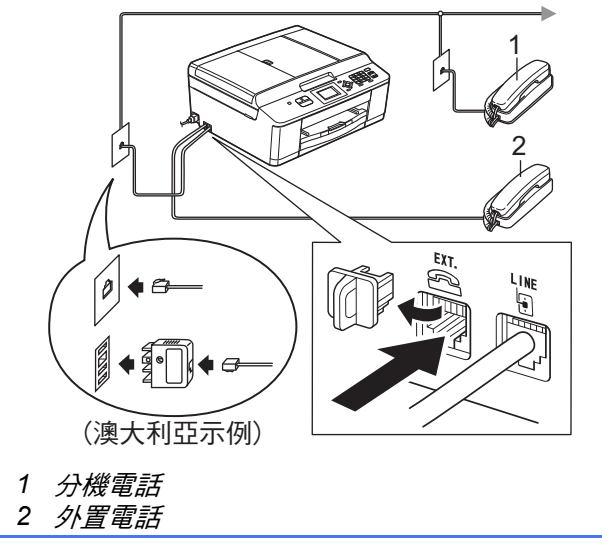

### 註釋

如果您和一台外置電話答錄機共用一條電話線 路,請按下圖所示連接電話線。

◆ - ∭◆ ⊖ (澳大利亞示例) 如果您有外置答錄機,請將接收模式設定為 *[* 外置答錄機 *]*。請參閱第 *8* 頁的[選擇接收模式](#page-7-0)。 ( 詳細資訊 > > 基本使用說明書: 連接外置答錄機 )

 $\lceil \varrho \rceil$  $\triangleq$ 

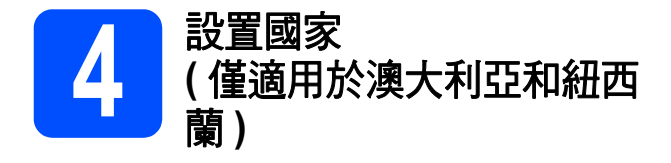

您必須設置國家,以便設備能在您所在國家的本地通 訊線路中正常運作。

- **a** 連接雷源線,檢查雷源是否已打開。
- <span id="page-4-1"></span>**D** 按▲或▼鍵選擇您所在的國家 ([Australia] (澳大利亞)或 [New Zealand] (紐西蘭)), 然後按 **OK** 鍵。

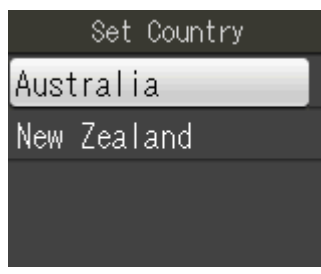

**C** 如果液晶螢幕上顯示正確的國家,請按▲或▼鍵 選擇 [Yes] (是), 按 OK 鍵, 然後轉到步驟 [d](#page-4-0)。 或者, 按▲或 ▼ 鍵選擇 [No] ( 否 ), 按 OK 鍵, 然後返回步驟 [b](#page-4-1),並重新選擇國家。

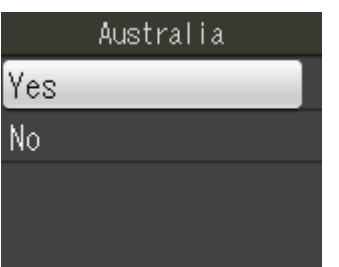

<span id="page-4-0"></span>d 液晶螢幕上顯示 [Accepted] ( 接受 ) 幾秒鐘 後,設備將自動重新啟動。重新啟動後,液晶螢 幕上會顯示 [Please Wait] ( 請等待 )。

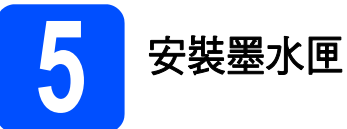

### 注意

如果墨水濺入眼中,請立即用水清洗;如有任何 不適,請到醫院就診。

# 註釋

確保先安裝本設備附帶的隨機墨水匣。

- a 確保電源已打開。 液晶螢幕上會顯示 [ 沒有墨水匣 ]。
- b 打開墨水匣蓋 ❶。

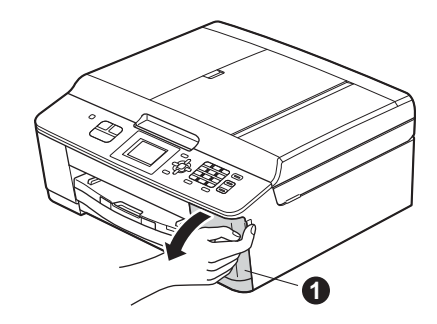

€ 移除橙色保護部件 ●。

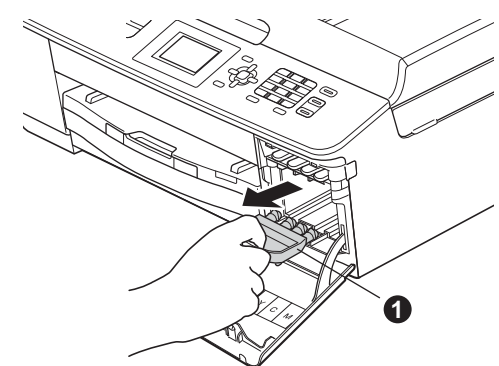

註釋 切勿丟棄橙色保護部件,以備日後運輸設備之用。

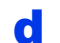

d 拆開墨水匣包裝。 按順時針方向旋轉橙色保護包裝部件 ❶ 上的綠 色釋放桿,直到發出卡嗒聲,以解除真空密封, 然後取下橙色保護包裝部件 ● (如下圖所示)。

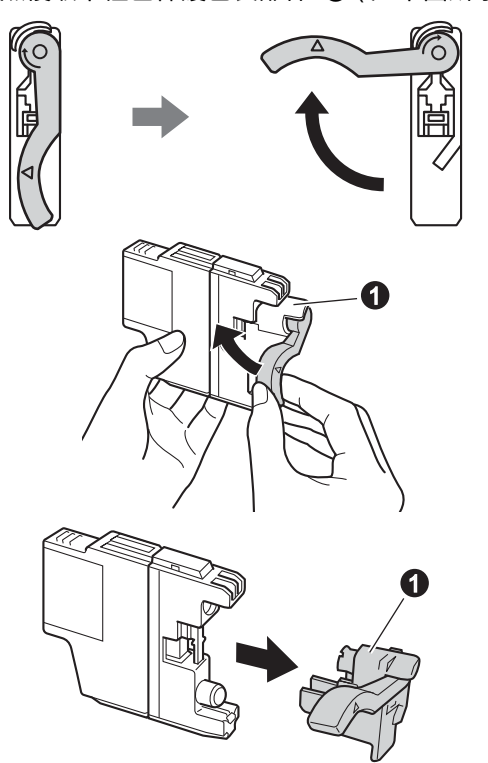

### 重要事項

切勿搖動墨水匣。如果墨水濺到您的皮膚或衣服 上,請立即用肥皂或洗滌劑清洗。

**e** 注意鎖定桿 ❶ 的顏色要與墨水匣的顏色 @ 匹 配 ( 如下圖所示 )。 按標籤上的箭頭方向安裝各墨水匣。

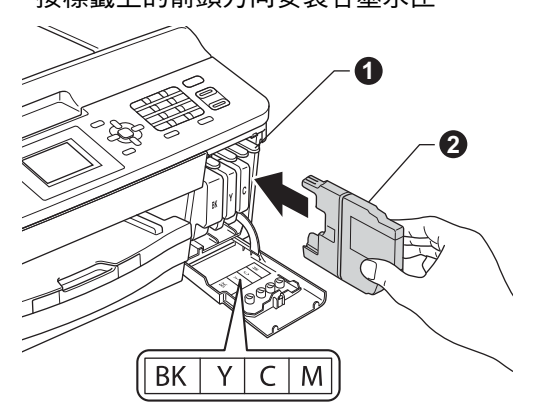

 $\mathbf{f}$  輕推墨水匣後部標有 "PUSH"的位置,直到發 出卡嗒聲。安裝所有墨水匣後,關上墨水匣蓋。

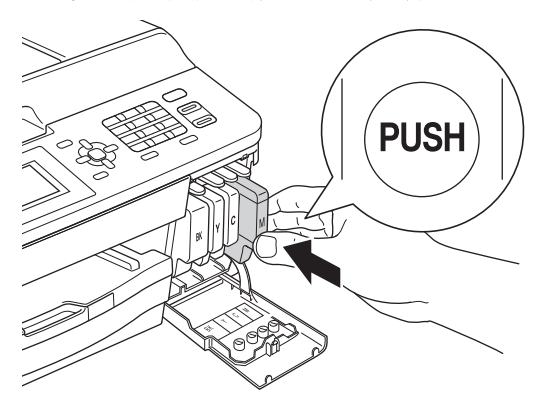

### 重要事項

初次安裝墨水匣後,設備將開始清洗墨水輸送管 系統。整個清洗過程需時約四分鐘。

切勿從電源插座上拔下設備插頭或嘗試中斷清 洗,否則可能會造成列印品質問題。

### 重要事項

- 如果無需更换墨水匣,切勿取出墨水匣,否則 其墨水量可能會減少,而設備將無法檢測墨水 匣中的墨水餘量。
- **•** 切勿反復裝入和取出墨水匣,否則可能會導致 墨水溢出。
- **•** 如果您將墨水匣裝入錯誤位置而造成顏色混合, 請重新正確安裝墨水匣,然後對列印頭進行多 次清洗。 **(uu** 基本使用說明書:清潔列印頭 **)**
- **•** 拆開墨水匣包裝後請立即將其裝入設備,並在 安裝後的六個月內將墨水用完。請在包裝上標 注的有效日期之前使用尚未拆開包裝的墨水匣。
- **•** 請勿拆卸或損壞墨水匣,否則可能會導致墨水 溢出。
- **Brother** 複合機僅能使用特定規格的墨水。如果 您使用 **Brother** 原裝墨水匣,本設備可以為您 提供最佳性能。如果您使用其他規格的墨水或 墨水匣,**Brother** 不保證本設備能夠實現最佳性 能。因此,**Brother** 不建議您使用 **Brother** 原裝 墨水匣以外的其他品牌墨水匣,也不建議您向 空墨水匣中裝入其他品牌的墨水。因使用非原 廠墨水匣而對設備的列印頭或其他部件造成的 損壞均不屬於保固範圍。

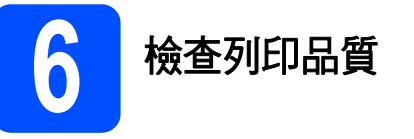

**a** 準備過程完成後,液晶螢幕上會顯示 [ 放好紙 張並按啟動鍵 ]。

按彩色啟動鍵。

- **b** 檢查頁面中四個顏色塊的列印品質。(黑色/ 黃色 / 靛藍色 / 洋紅色 )
- c 如果所有線條都清晰可見,請按數字鍵 **<sup>1</sup>** ([ <sup>是</sup> ]) 完成列印品質檢查,然後轉到步驟 [7](#page-7-1)。

良好

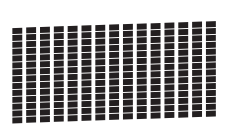

如果您發現短線不齊,請按數字鍵 2([ 否 ]), 然後遵循液晶螢幕上顯示的步驟執行操作。

不良

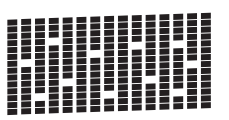

<span id="page-7-6"></span><span id="page-7-5"></span><span id="page-7-1"></span>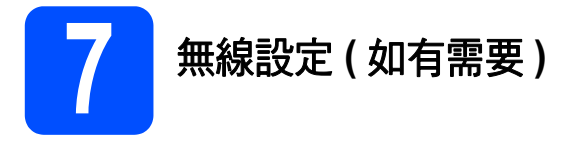

對於使用 Macintosh 電腦或行動裝置進行的無線設 定,請轉到步驟 [a](#page-7-2)。

對於 Windows 用戶 ( 所有連接 ) 和 Macintosh USB 連 接用戶,請轉到步驟 [b](#page-7-3)。

<span id="page-7-2"></span>**a** 如果您正在使用已接入無線網路的 Macintosh 電腦或行動裝置,請按 **OK** 鍵。

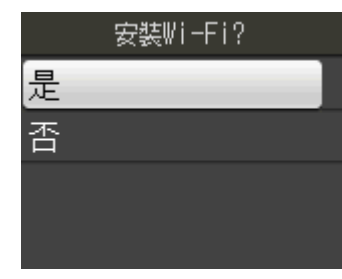

按 ▲ 或 ▼ 鍵選擇 *[ 是 ]*。 按 **OK** 鍵。

然後,轉到第 [19](#page-18-1) 頁上的步驟 [17](#page-18-0) 繼續執行無線設定。 完成無線設定後,需要返回步驟 [8](#page-7-4) 完成設備設定。

<span id="page-7-3"></span>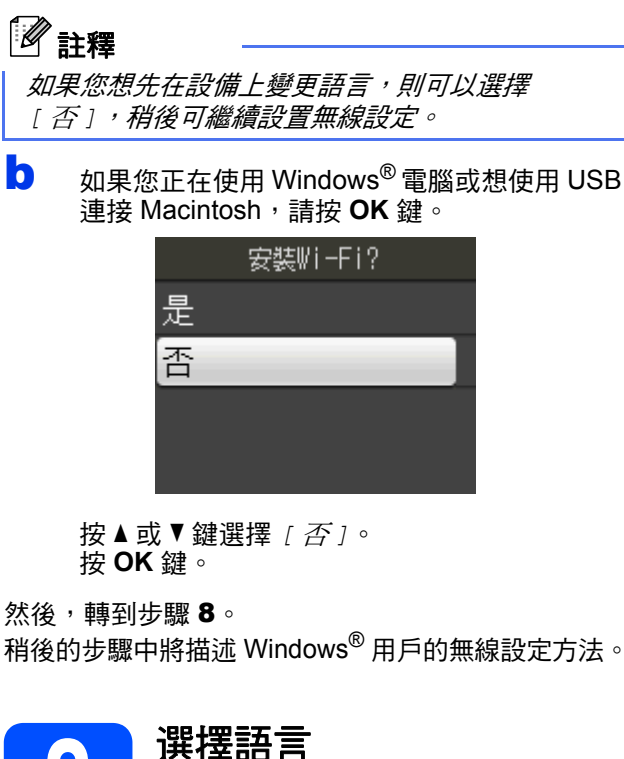

<span id="page-7-7"></span><span id="page-7-4"></span>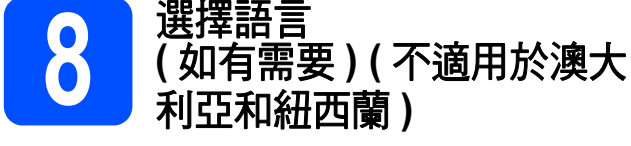

- a 按功能鍵。
- 按▲或▼鍵選擇 [ 初始設定 ]。 按 **OK** 鍵。
- **C** 按▲或▼鍵選擇 [ 語言 ]。 按 **OK** 鍵。

**d** 按▲或▼鍵選擇所需語言。 按 **OK** 鍵。

e 按停止 **/** 退出鍵。

<span id="page-7-0"></span>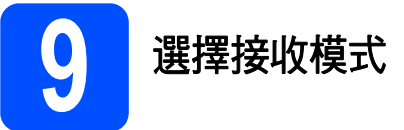

共有以下四種接收模式供您選擇:[ 僅傳真 ]、 [ 傳真 / 電話 ]、[ 手動 ] 和 [ 外置答錄機 ]。 ▶▶基本使用說明書: *使用接收模式* 

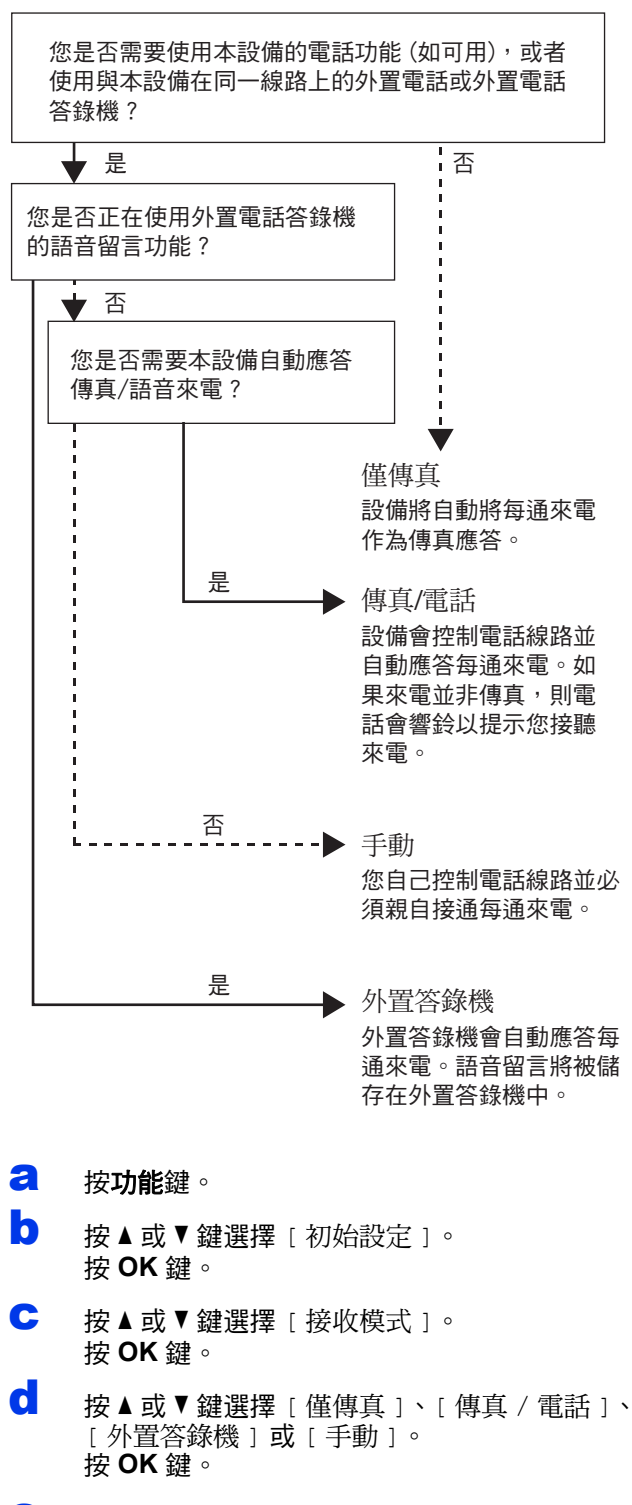

e 按停止 **/** 退出鍵。

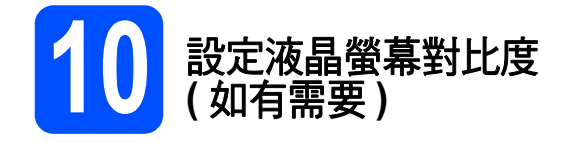

如果您難以看清液晶螢幕上的訊息,請嘗試變更對比 度設定。

- a 按功能鍵。
- 按▲或▼鍵選擇 [ 常規設定 ]。 按 **OK** 鍵。
- **C** 按▲或▼鍵選擇 [ 液晶螢幕設定 ]。 按 **OK** 鍵。
- **d** 按▲或▼鍵選擇 [ 液晶螢幕對比度 ]。 按 **OK** 鍵。
- € 按 ◀ 或 ▶ 鍵選擇對比度級別。 按 **OK** 鍵。
- f 按停止 **/** 退出鍵。

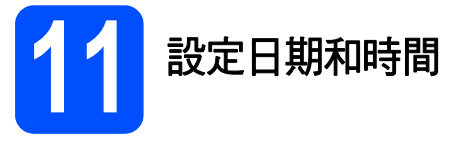

設備會顯示日期和時間。如果您設置了本機標識,設備 上顯示的日期和時間將列印在您發送的每份傳真上。

- a 按功能鍵。
- 按▲或▼鍵選擇 [ 初始設定 ]。 按 **OK** 鍵。
- **C** 按▲或▼鍵選擇 [ 日期&時間 ]。 按 **OK** 鍵。
- d 使用撥號盤輸入年份的最後兩位數字,然後按 **OK** 鍵。

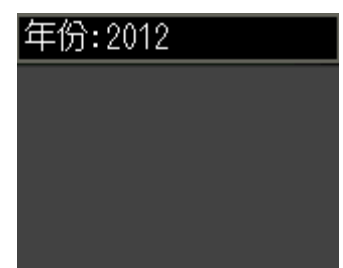

( 例如:輸入 **1 2**,表示 2012。)

- e 重複執行此操作,輸入月份 / 日期 /24 小時制時 間。
- f 按停止 **/** 退出鍵。

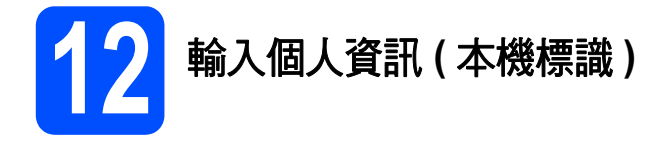

您應儲存您的名稱和傳真號碼,以便設備將它們列印 到您發送的所有傳真頁面上。 有關輸入文字的詳細資訊 >> 基本使用說明書:輸入 文字

<span id="page-9-0"></span>a 按功能鍵。

- 按▲或▼鍵選擇 [ 初始設定 ]。 按 **OK** 鍵。
- **C** 按▲或▼鍵選擇 [本機身分 ]。 按 **OK** 鍵。
- d 使用撥號盤輸入您的傳真號碼 (最多 20 位數字), 然後按 **OK** 鍵。若要輸入國際代碼的 "+" 號,請按 \* 鍵。
- **←** 使用撥號盤輸入您的名稱 (最多 20 位字元 ),然 後按 **OK** 鍵。

### 註釋

- *•* 請參閱下表輸入您的名稱。
- *•* 如果您需要重複輸入同一按鍵上的字元,請按 ▶ *鍵將游標移到右側。*
- *•* 如果您不慎輸入錯誤字元而需要修正,請按 **d** 或 **c** 鍵將游標移到錯誤字元處,然後按清除鍵。

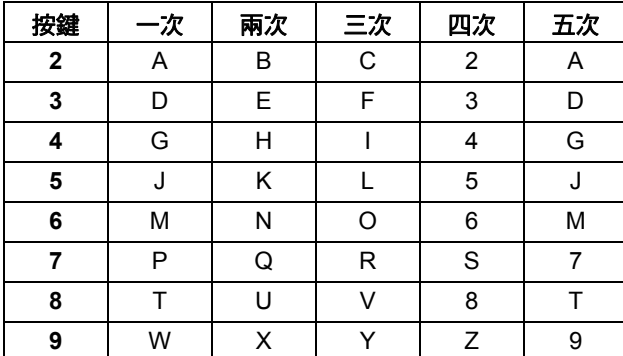

f 按停止 **/** 退出鍵。

### 註釋

如果您輸入錯誤而需要重新輸入,請按**停止 / 退出** 鍵,然後返回步驟 [a](#page-9-0)。

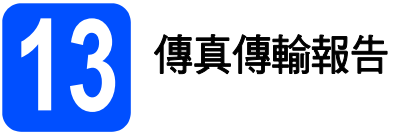

本設備配備有傳輸驗證報告,可用於確認您發送的傳 真。此報告會列印出接收方的名稱和傳真號碼、傳輸 日期、時間和所花費時間、傳輸頁數,並說明傳輸是 否成功。

有關使用此功能的說明 >> 基本使用說明書: 傳輸驗 證報告

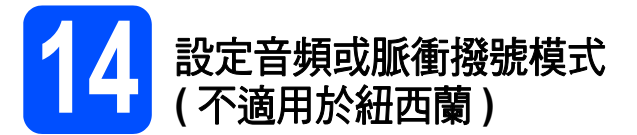

本設備的初始設定為音頻撥號模式。如果您登記了脈 衝撥號服務 ( 挍盤式 ),則需要變更撥號模式。

- a 按功能鍵。
- 按▲或▼鍵選擇 [ 初始設定 ]。 按 **OK** 鍵。
- **C** 按▲或▼鍵選擇 [ 音頻 / 脈衝 ]。 按 **OK** 鍵。
- **d** 按▲或▼鍵選擇 [ 脈衝 ] (或 [ 音頻 ])。 按 **OK** 鍵。
- e 按停止 **/** 退出鍵。

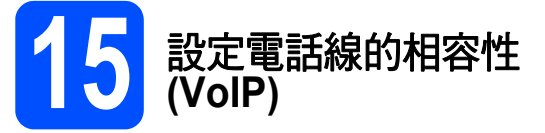

如果您正在將本設備連接至 VoIP 服務 (透過網際網路), Brother 建議您變更數據機速度, 從而將傳真操作中 發生錯誤的可能性降至最低。

註釋

如果您正在使用模擬電話線,則可以跳過此步驟。

- a 按功能鍵。
- 按▲或▼鍵選擇 [ 初始設定 ]。 按 **OK** 鍵。
- **C** 按▲或▼鍵選擇 [ 相容性 ]。 按 **OK** 鍵。
- **C** 按▲或▼鍵選擇「基本 (VoIP)]。 按 **OK** 鍵。
- e 按停止 **/** 退出鍵。

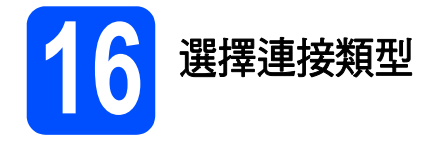

這些安裝說明適用於 Windows<sup>®</sup> XP/XP 專業版 x64 版本、Windows Vista<sup>®</sup>、Windows<sup>®</sup> 7 和 Mac OS X ( 版本  $10.4.11 \cdot 10.5 \times \text{\AA}$  10.6.x)。

# 註釋

- *•* 對於 *Windows Server® 2003/2008/2008 R2*,可從*<http://solutions.brother.com/>* 網站上您的設備型號的下載 頁面中下載驅動程式。
- 如果您的電腦沒有光碟機,則可以從 Brother Solutions Center (Brother 解決方案中心) 網站 *[\(http://solutions.brother.com/\)](http://solutions.brother.com/)* 上下載適用於您的型號的最新版本的驅動程式、說明書和公用程式。隨機光 碟上的某些軟體應用程式可能不會提供下載版本。

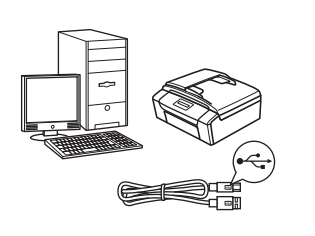

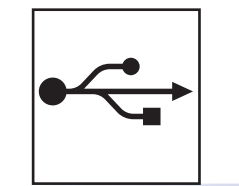

# **USB** 介面線用戶

對於 Windows<sup>® ,</sup>請轉到第 [12](#page-11-0) 頁 對於 Macintosh, 請轉到第 [16](#page-15-0) 頁

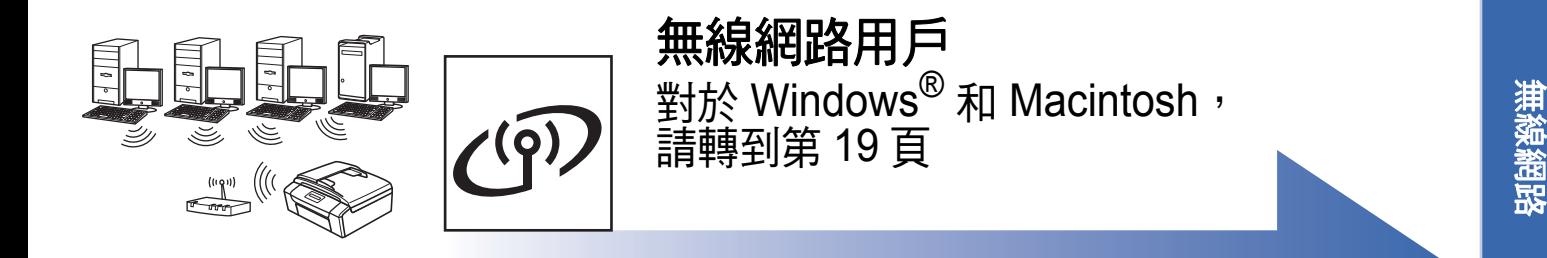

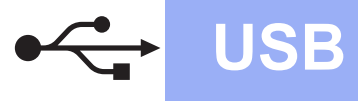

### <span id="page-11-0"></span>對於 **USB** 介面用戶

**(Windows® XP** 家庭版 **/XP** 專業版 **/Windows Vista®/Windows® 7)**

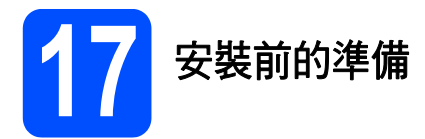

確保您的電腦已開啟,並以管理員 (Administrator) 身 分登入。

### 重要事項

- **•** 此時切勿連接 **USB** 線。
- **•** 關閉正在執行的所有程式。

# 註釋

- *視乎作業系統,螢幕顯示可能會與截圖有所不* 同。
- *•* 隨機光碟中包含 *ScanSoft™ PaperPort™12SE\**。此軟體支援 *Windows® XP* 家庭版 *(SP3* 或更高版本 *)*、*XP* 專業版 *(SP3* 或更高版本 *)*、*XP* 專業版 *x64* 版本 *(SP2*  或更高版本 *)*、*Windows Vista® (SP2* 或更高版 本 *)* 和 *Windows® 7*。安裝 *MFL-Pro Suite* 前, 請將 *Windows®* 服務包更新至最新版本。
- 對於香港 / 台灣用戶,隨機光碟中包含 Presto! PageManager, 而不包含 ScanSoft™ PaperPort™12SE。

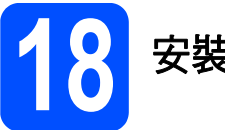

# **18** 安裝 **MFL-Pro Suite**

2 將隨機安裝光碟放入光碟機中。顯示型號名稱 **螢幕時,選擇您的設備**。顯示語言螢幕時,選 擇所需語言。

### 註釋

如果沒有自動顯示 *Brother* 螢幕,請點擊我的電 腦 *(* 電腦 *)*,點擊兩下隨機光碟圖示,然後點擊兩 下 *start.exe* 檔案。

**b** 螢幕上將顯示隨機光碟的主選單。點擊安裝 **MFL-Pro Suite**,如果您接受授權合約,請點 擊**是**,然後遵循螢幕說明執行操作。

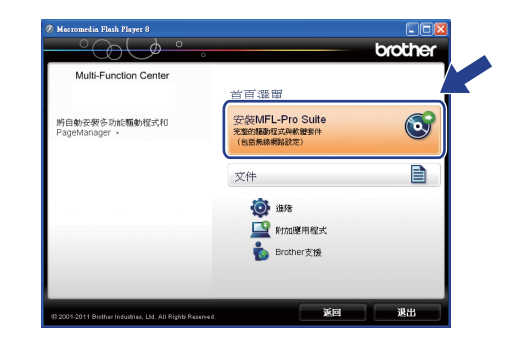

# 註釋

對於 *Windows Vista®* 和 *Windows® 7*,顯示使用 者帳戶控制螢幕時,點擊**允許**或**是**。

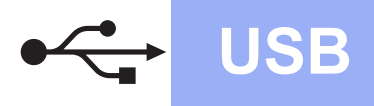

c 選擇本地連接 **(USB)**,然後點擊下一步,繼續 執行安裝。

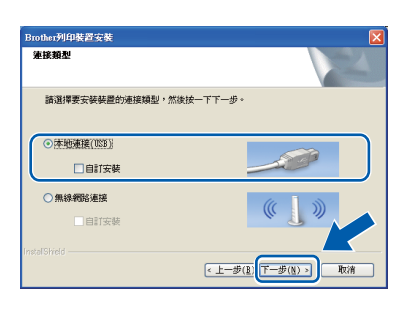

- -

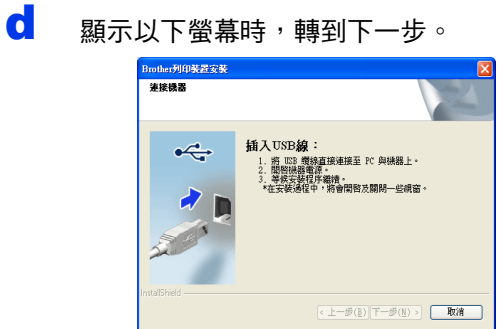

- **19** 連接 **USB** <sup>線</sup>
- **a** 用雙手握住設備兩側的塑膠凸起處抬起掃描平 台,直到其牢固地鎖定在打開位置。

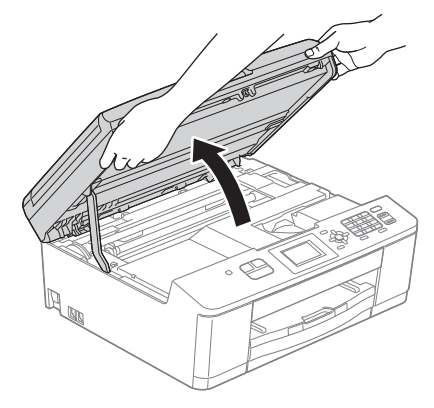

**b** 將 USB 線插入標註有 <mark>←</mark> 符號的 USB 連接 埠。USB 連接埠位於設備內部,如下圖所示。

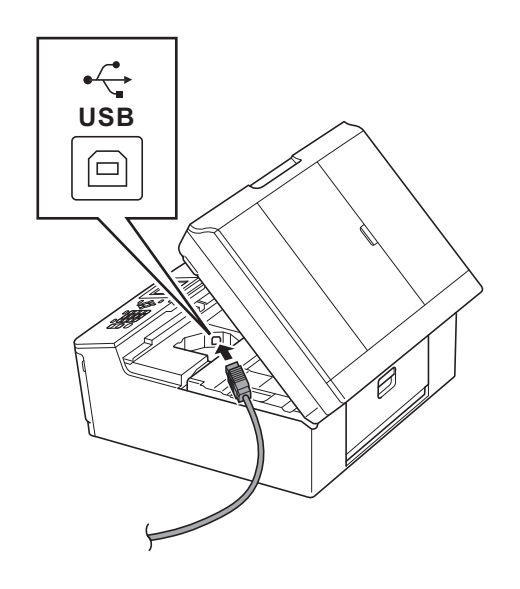

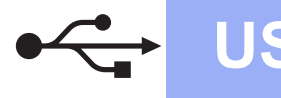

# **Windows**

c 小心地將 USB 線穿過溝槽,並沿著溝槽將 USB 線繞到設備後面,然後插入您的電腦。

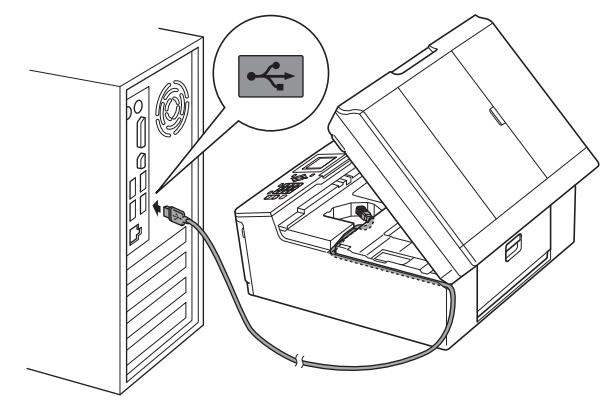

### 重要事項

確保連接線不會妨礙關上蓋子,否則可能會發生 錯誤。

d 用雙手分別握住設備兩側的塑膠凸起處,輕輕 關上掃描平台。

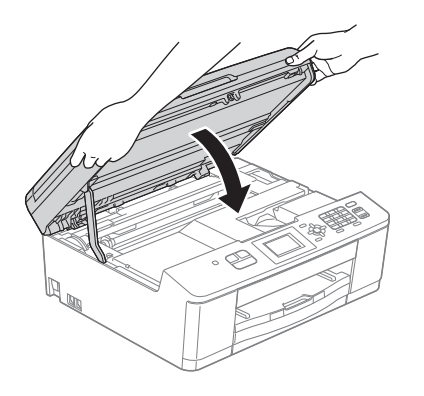

e 設備將繼續自動安裝。 安裝螢幕逐個顯示。

### 重要事項

中途切勿取消或關閉任何螢幕。完成安裝可能需 時幾秒鐘。

# 註釋

對於 *Windows Vista®* 和 *Windows® 7*,顯示 Windows<sup>®</sup> 安全性螢幕時,請勾選複選框,然後 *點擊安裝,正確地完成安裝。* 

- $\overline{\mathbf{f}}$  顯示線上註冊螢幕時,選擇所需選項並遵循螢 幕說明執行操作。
- c 如果您不想將本設備設定為預設印表機,請取 消勾選設定為預設印表機,然後點擊下一步。

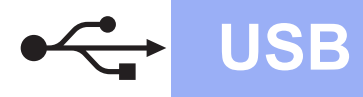

# **Windows USB ®**

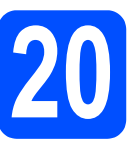

# **20** 完成安裝並重新啟動電腦

a 點擊完成,重新啟動您的電腦。 重新啟動電腦後,您必須以管理員 (Administrator) 身分登入。

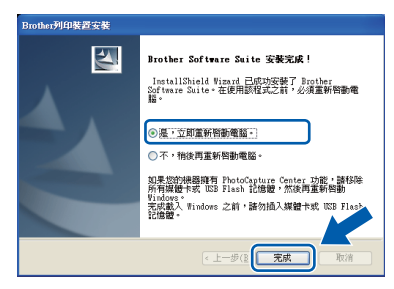

### 註釋

- *•* 如果在軟體安裝過程中顯示錯誤訊息,請執行 位於開始 */* 所有程式 */Brother/MFC-JXXX (MFC-JXXX* 為您的型號名稱 *).* 中的安裝診斷。
- 視乎您的安全性設定,使用本設備或其軟體 時,可能會顯示 *Windows®* 安全性或防病毒軟 體視窗。請允許此視窗繼續。
- **b** 以下螢幕將會顯示:
	- 顯示**檢查韌體更新**螢幕時,選擇您想要的韌 體更新設定,然後點擊確定。
	- 當 **Brother Product Research & Support Program** (Brother 產品調查與支援計劃 ) 啟 動時,遵循螢幕說明執行操作。

# 註釋

必須連接到網際網路才能更新韌體和啟動 *Brother Product Research & Support Program (Brother* 產品調查與支援計劃 *)*。

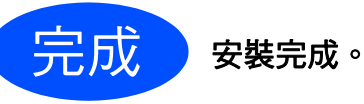

### 現在轉到

### 第 **[34](#page-33-0)** 頁中的安裝可選擇的應用程式。

### 註釋

### *XML Paper Specification (XML* 紙張規格 *)* 印表 機驅動程式

對於 *Windows Vista®* 和 *Windows® 7*,從使用 *XML Paper Specification (XML* 紙張規格 *)* 文件的 應用程式進行列印時,*XML Paper Specification (XML* 紙張規格 *)* 印表機驅動程式是最適用的驅動 程式。請登入 *Brother Solutions Center (Brother*  解決方案中心 *)* 網站 *<http://solutions.brother.com/>* 下載最新的驅動程式。

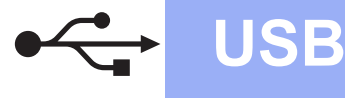

### <span id="page-15-0"></span>對於 **USB** 介面用戶 **(Mac OS X 10.4.11**、**10.5.x**、**10.6.x)**

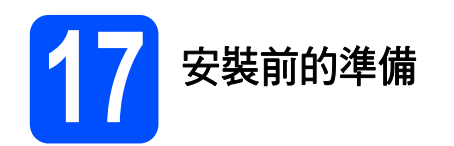

確保您的設備電源已打開, 且 Macintosh 已開啟。您 必須以管理員 (Administrator) 身分登入。

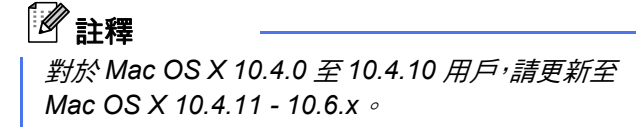

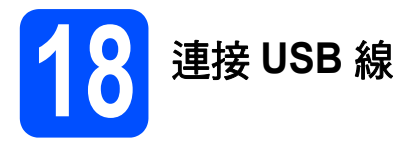

### 重要事項

- **•** 切勿將本設備連接到鍵盤上的 **USB** 連接埠或無 電源供電的 **USB** 集線器。
- **•** 請將本設備直接連接到您的 **Macintosh**。
- **a** 用雙手握住設備兩側的塑膠凸起處抬起掃描平 台,直到其牢固地鎖定在打開位置。

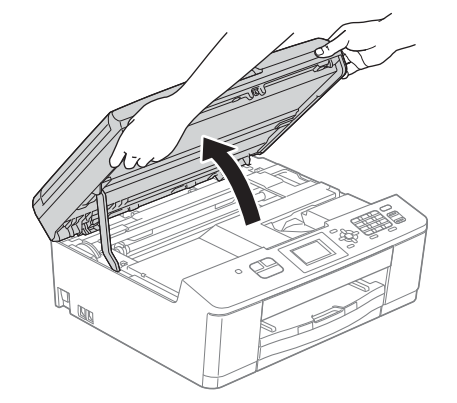

**b** 將 USB 線插入標註有 <mark>←</mark> 符號的 USB 連接 埠。USB 連接埠位於設備內部,如下圖所示。

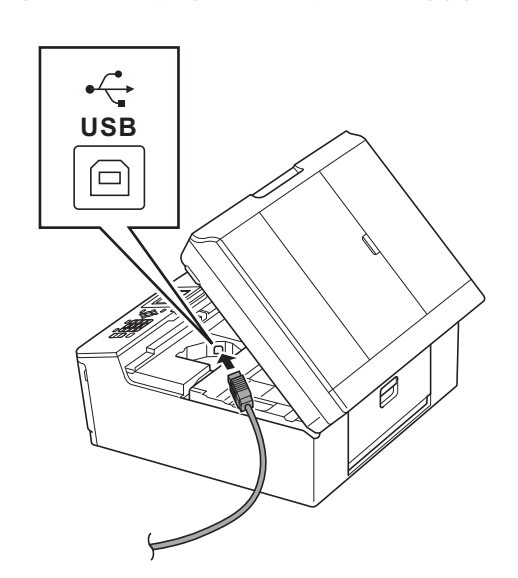

c 小心地將 USB 線穿過溝槽,並沿著溝槽將 USB 線繞到設備後面,然後插入您的 Macintosh。

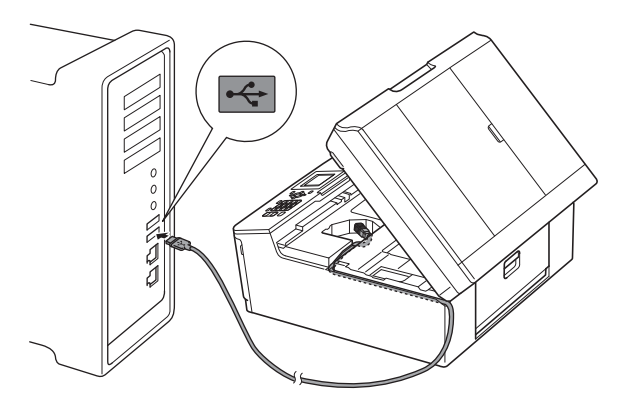

### 重要事項

確保連接線不會妨礙關上蓋子,否則可能會發生 錯誤。

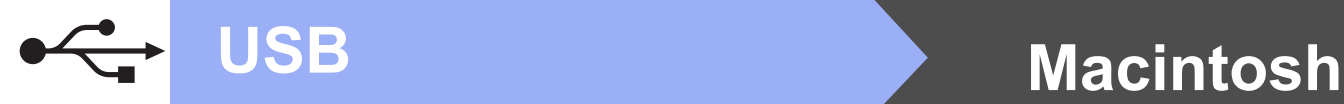

### d 用雙手分別握住設備兩側的塑膠凸起處,輕輕 關上掃描平台。

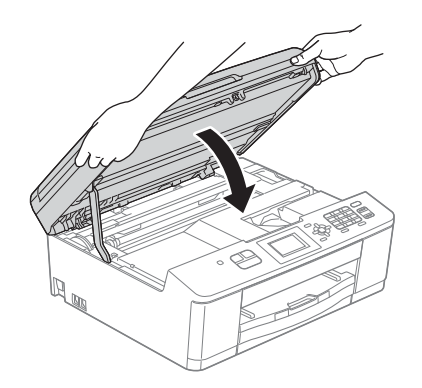

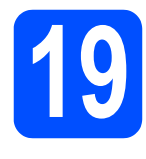

**19** 安裝 **MFL-Pro Suite**

- **a** 將隨機安裝光碟放入光碟機中。
- b 點擊兩下 **Start Here OSX** 圖示開始安裝。

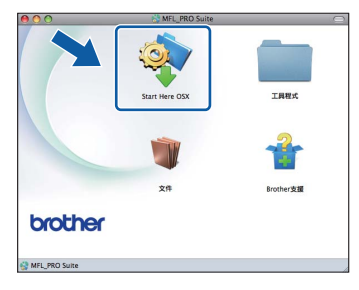

c 選擇本地連接 **(USB)**,點擊下一步,然後遵循 螢幕說明執行操作。

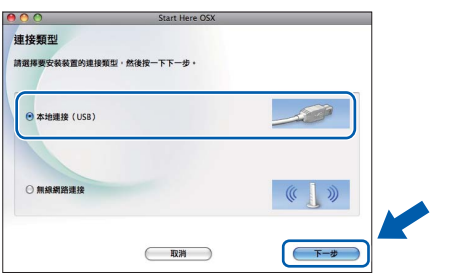

- d 軟體安裝過程中請稍候。安裝結束後,Brother 軟體將自動搜尋 Brother 裝置。完成此過程將 需要一段時間。
- e 從清單中選擇您的設備,然後點擊確定。

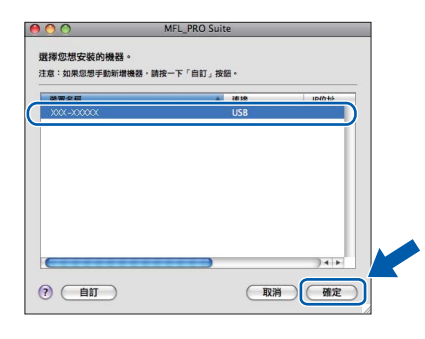

f 顯示以下螢幕時,點擊下一步。

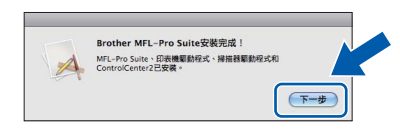

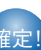

䥢ⱂ" **MFL-Pro Suite** 安裝完成。 顯示 **Brother** 支援螢幕時,轉到步驟 [20](#page-17-0)。

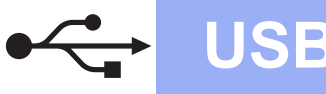

# USB **Macintosh**

<span id="page-17-0"></span>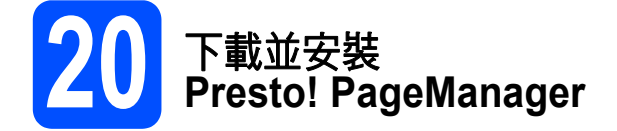

安裝 Presto! PageManager 後,光學字元辨識功能將 新增到 Brother ControlCenter2 中。透過 Presto! PageManager,您可以輕鬆地掃描、共用和 管理您的照片和文件。

a <sup>在</sup> **Brother** 支援螢幕上,點擊 **Presto! PageManager** 圖示轉到 Presto! PageManager 下載網站,然後遵循螢 幕說明執行操作。

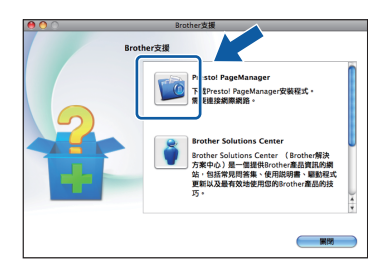

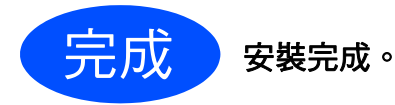

# 註釋

若要在 *Mac OS X 10.6.x* 上使用 *Image Capture (* 影像擷取 *)* 進行掃描,請安裝 *CUPS* 印表機驅動 程式,您可以從 *Brother Solutions Center (Brother* 解決方案中心 *)* 網站 *<http://solutions.brother.com/>* 上您的設備型號頁面 中下載此驅動程式。

# <span id="page-18-2"></span><span id="page-18-1"></span>對於無線網路介面用戶

<span id="page-18-0"></span>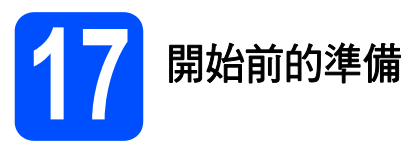

首先,您必須設置設備的無線網路設定,以便能夠與您的網路存取點 / 路由器進行通訊。設置完成後,您所在網 路的電腦和行動裝置即可存取本設備。若要透過電腦使用本設備,您需要安裝驅動程式和軟體。以下步驟將指導 您完成設置和安裝。

為了達到日常文件列印的最佳效果,請將 Brother 設備盡可能放置在靠近網路存取點 / 路由器的地方,大幅減少障 礙。兩台裝置之間的較大物體和牆壁以及來自其他電子裝置的干擾可能會影響文件的資料傳輸速度。

基於這些原因,無線連接可能並非所有類型的文件和應用程式的最佳連接方式。若要列印較大檔案,例如列印帶 有文字和較大影像的多頁文件,您可以考慮選用 USB 進行最快速度的傳輸。

### 註釋

如果您已事先設置了設備的無線設定,則必須重新設置網路 *(* 區域網路 *)* 設定後方可重置無線設定。 按設備上的功能鍵。按 a 或 b 鍵選擇 *[* 網路 *]*,然後按 *OK* 鍵。 **按▲ 或▼ 鍵選擇 [ 網路重設 ] ,然後按 OK 鍵。** 按數字鍵 *1* 兩次選擇 *[* 是 *]* 接受變更。

以下說明適用於基礎架構模式 (Infrastructure Mode) ( 透過存取點 / 路由器連接到電腦 )。

### 基礎架構模式

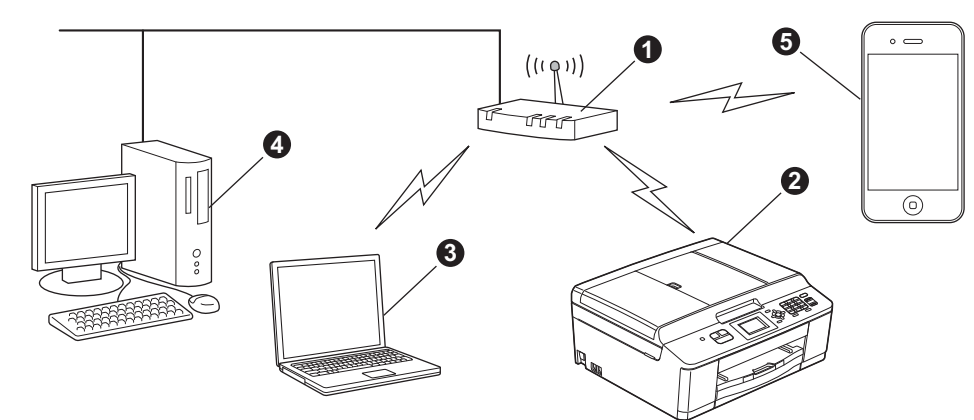

- **4 存取點 / 路由器**
- 2 無線網路設備 (本設備)
- <sup>6</sup> 連接到存取點 / 路由器而支援無線網路功能的電腦
- 連接到存取點 / 路由器而不支援無線網路功能的電腦
- 6 連接到無線存取點 / 路由器的行動裝置

### 請確保設備的無線網路設定與存取點 **/** 路由器匹配。

# 註釋

若要在 *Ad-hoc* 模式 *(* 不透過存取點 */* 路由器連接到支援無線網路功能的電腦 *)* 下設定您的設備,您可以從隨 *機光碟的*網路使用說明書*中搜尋到有關說明。 您可以導循以下說明杳看*網路使用說明書:

*1* 開啟您的電腦。將隨機光碟放入光碟機中。

對於 *Windows®*:

- *2* 選擇您的設備型號和所需語言。螢幕上將顯示隨機光碟的主選單。
- *3* 點擊文件,然後點擊 *PDF* 文件。螢幕上將顯示主選單。
- *4* 點擊網路使用說明書。

對於 *Macintosh*:

- *2* 點擊兩下文件,然後點擊兩下所需語言資料夾。
- 3 *點擊兩下 top.pdf,然後點擊*網路使用說明書。

無線網路

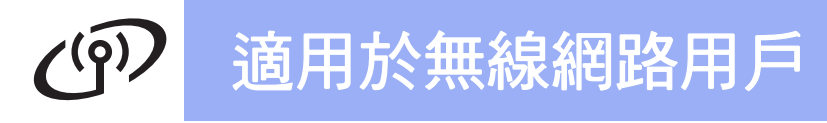

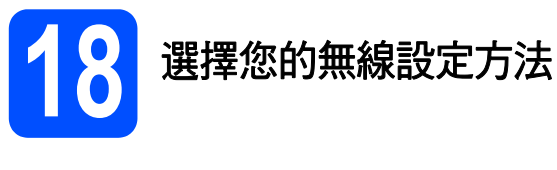

以下說明提供在無線網路中設定 Brother 設備的三種方式。如果您從第 8 [頁](#page-7-5)的步驟 [7](#page-7-5) 開始執行無線設定 ( 適用於 Macintosh 和行動裝置),請轉到方式 [b](#page-20-0) (設置精靈)。對於所有其他用戶,請選擇適合您環境的方式。

<span id="page-19-0"></span>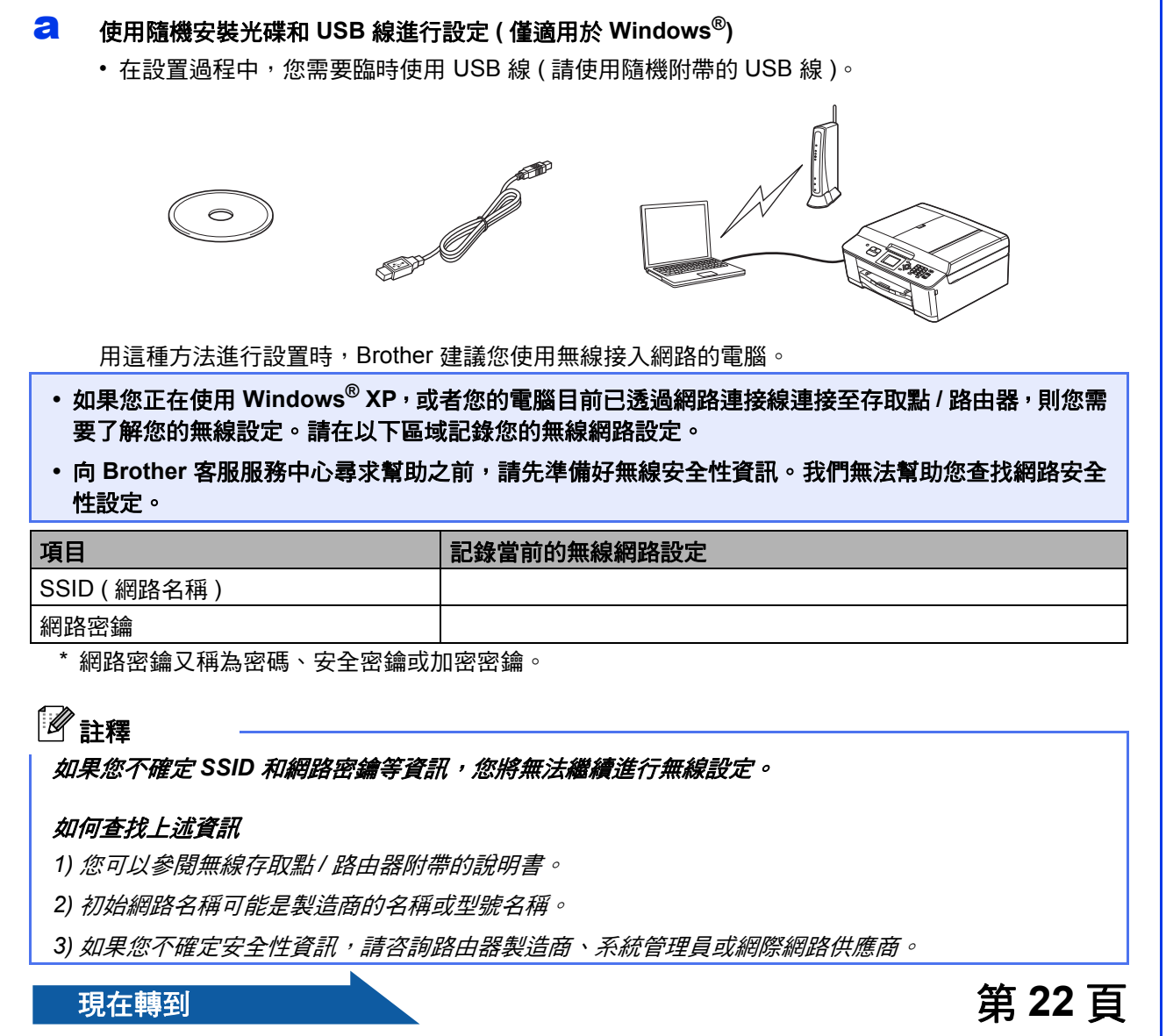

<span id="page-20-0"></span>b 使用設置精靈透過控制面板進行手動設定 **(** 適用於 **Macintosh**、行動裝置和 **Windows®)**  如果您的無線存取點 / 路由器不支援 WPS (Wi-Fi Protected Setup) 或 AOSS™,請在以下區域**記錄**您 的無線存取點 / 路由器的無線網路設定。

向 **Brother** 客服服務中心尋求幫助之前,請先準備好無線安全性資訊。我們無法幫助您查找網路安全性 設定。

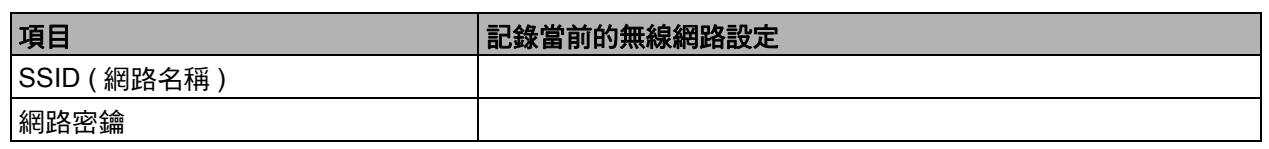

\* 網路密鑰又稱為密碼、安全密鑰或加密密鑰。

# 註釋

如果您不確定 SSID 和網路密鑰等資訊,您將無法繼續進行無線設定。

### 如何查找上述資訊

*1)* 您可以參閱無線存取點 */* 路由器附帶的說明書。

*2)* 初始 *SSID* 可能是製造商的名稱或型號名稱。

3) 如果您不確定安全性資訊,請咨詢路由器製造商、系統管理員或網際網路供應商。

**現在轉到 まんない こうしょう こうしょう まんのう つきの 第 [25](#page-24-0) 頁** 

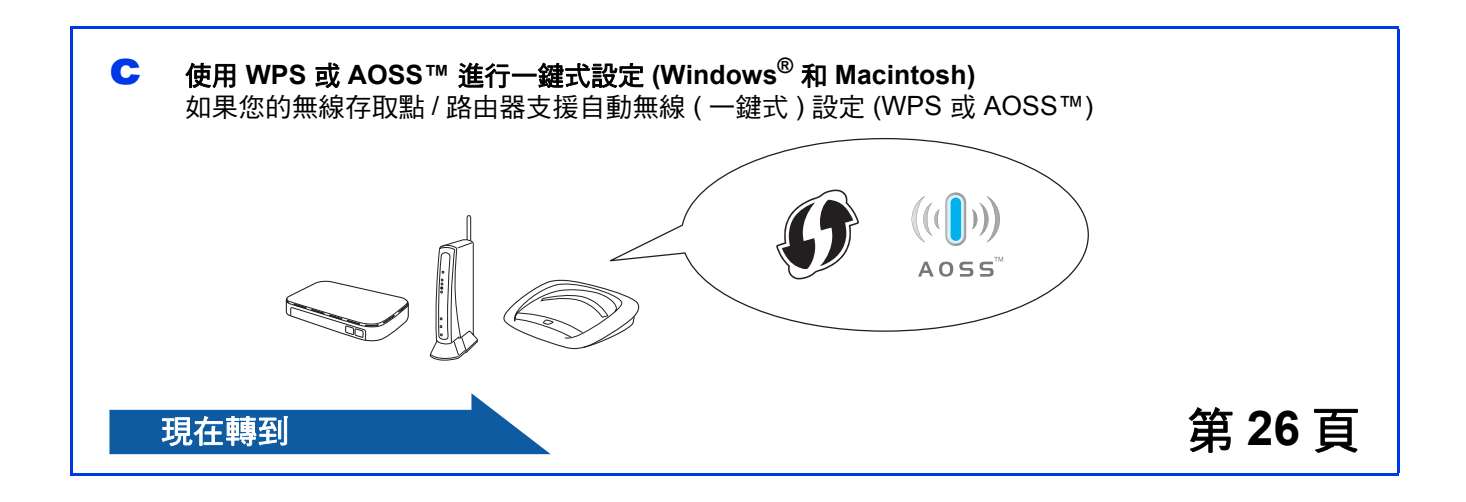

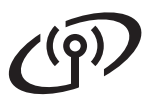

# 適用於無線網路用戶

<span id="page-21-0"></span>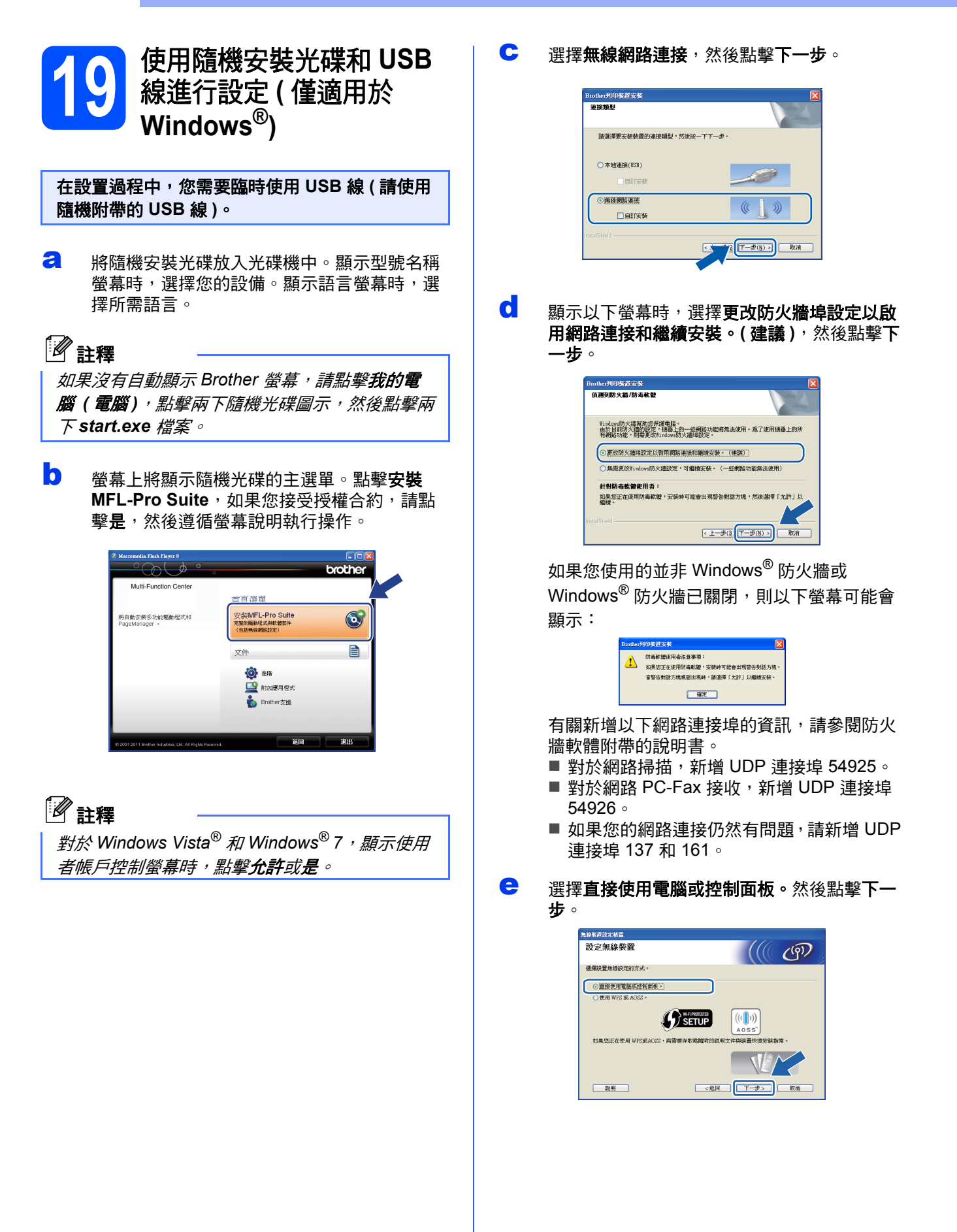

<span id="page-22-1"></span>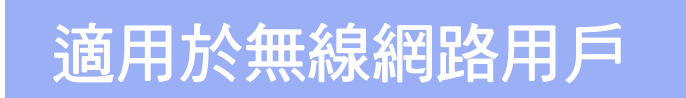

<span id="page-22-0"></span>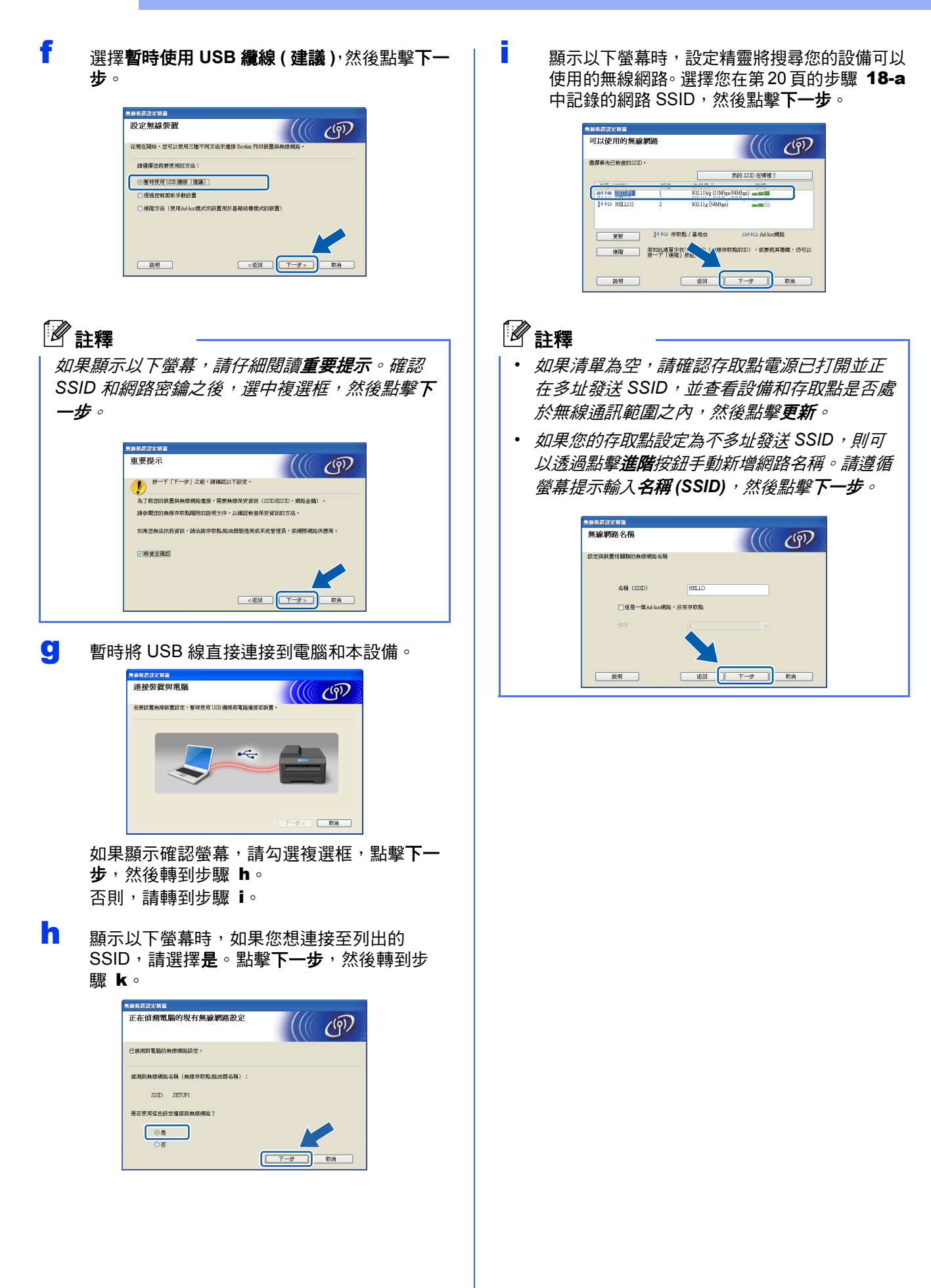

<span id="page-23-0"></span>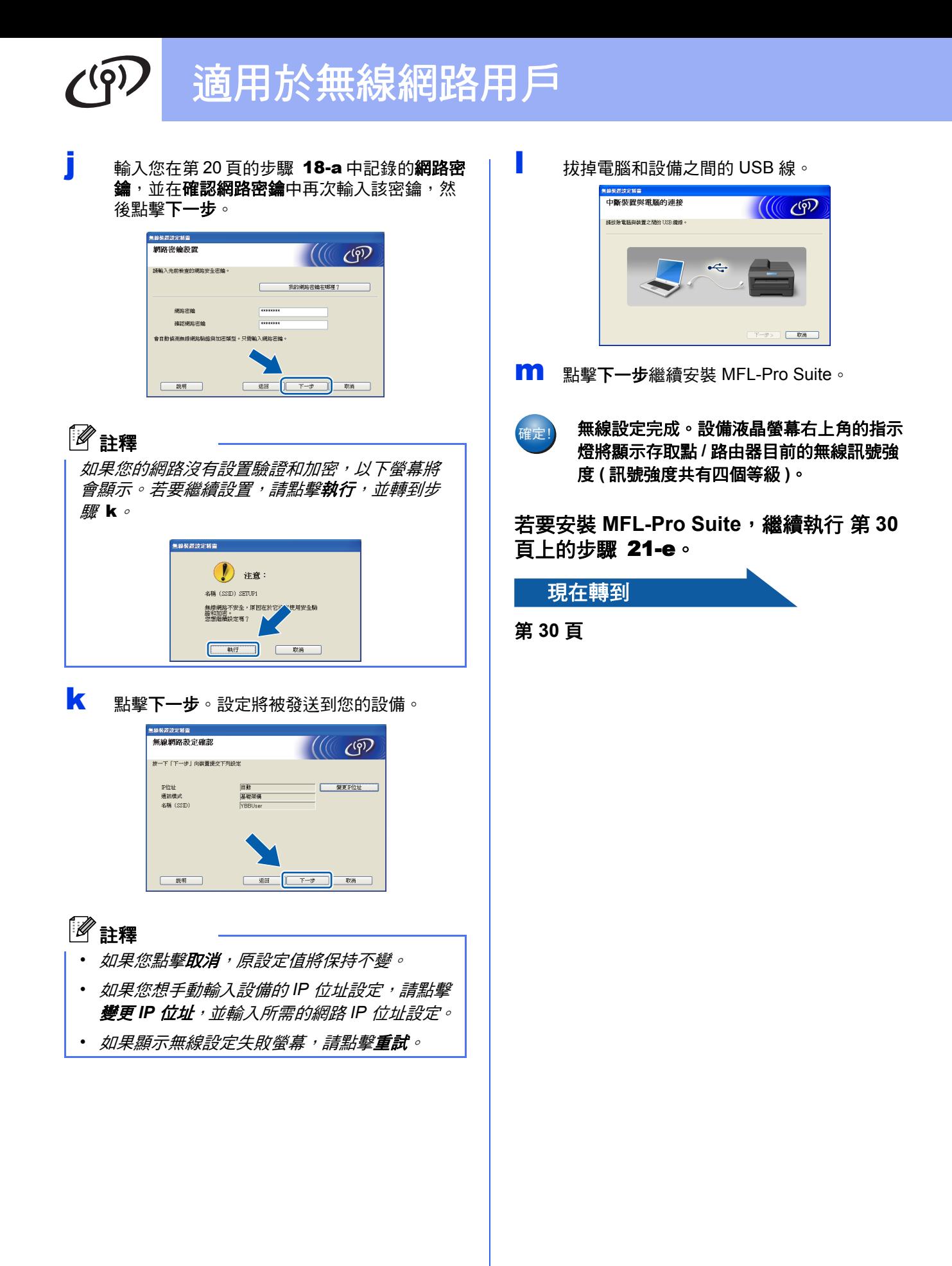

# 適用於無線網路用戶

# <span id="page-24-0"></span>**19** 使用設置精靈透過控制面板 進行手動設定 **(** 適用於 **Macintosh**、行動裝置和 **Windows®)**

**a** 如果您[從第](#page-7-6)8頁的步驟 [7](#page-7-5) 開始執行無線設定 (適用於 Macintosh 和行動裝置),請按▲或▼ 鍵選擇 [ 設置精靈 ],然後按 **OK** 鍵。 然後,轉到步驟 [c](#page-24-5)。 所有其他用戶請轉到步驟 [b](#page-24-1)。

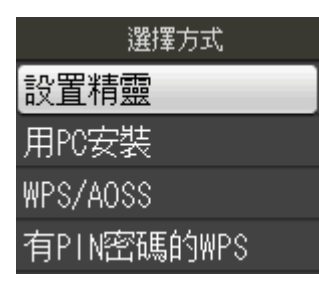

- <span id="page-24-1"></span>b 按設備上的功能鍵。 按▲或▼鍵選擇 [ 網路 ],然後按 OK 鍵。 按▲或▼鍵選擇 [ 設置精靈 ],然後按 OK 鍵。
- <span id="page-24-5"></span>c 顯示 [ 啟用 WLAN?] 時,按 **OK** 鍵接受。 無線設置精靈將啟動。 若要取消,請按停止 **/** 退出鍵。
- c 部備將搜尋可以使用的 SSID。 顯示可以使用的 SSID 清單需時幾秒鐘。 顯示 SSID 清單時, 按 ▲ 或 ▼ 鍵選擇您在第 [21](#page-20-0) [頁](#page-20-0)的步驟 [18-b](#page-20-0) 中記錄的 SSID,然後按 **OK** 鍵。

如果所選 SSID 的無線存取點 / 路由器支援 WPS 且設備要求使用 WPS, 請轉到步驟 [e](#page-24-2)。 如果設備要求輸入網路密鑰,請轉到步驟 [f](#page-24-3)。 否則,請轉到步驟 [g](#page-24-4)。

# 註釋

- *•* 如果沒有顯示 *SSID* 清單,請確保您的存取點 **已啟用。將設備移到更靠近存取點的地方,然** 後返回步驟 [b](#page-24-1) 重新進行設定。
- *•* 如果您的存取點設定為不多址發送 *SSID*,則需 要手動新增 *SSID* 名稱。更多詳細資訊,請參 閱網路使用說明書。

<span id="page-24-2"></span>e 按數字鍵 **<sup>1</sup>** ([ <sup>是</sup> ]) 使用 WPS 連接您的設備。 ( 如果您選擇數字鍵 **2** ([ 否 ]) 繼續手動設定, 請轉到步驟 [f](#page-24-3) 輸入網路密鑰。) 液晶螢幕上顯示 [ 啟動無線路由器上的 WPS] 時,請按無線存取點 / 路由器上的 WPS 按鈕, 然後按數字鍵 **1** ([ 繼續 ]) 繼續進行設定。 轉到步驟 [g](#page-24-4)。

<span id="page-24-3"></span>▐▔ 诱渦使用撥號盤選擇字母或數字來輪入您在[第](#page-20-0) [21](#page-20-0) 頁的步驟 [18-b](#page-20-0) 中記錄的網路密鑰。

> 字母顯示順序為:小寫、大寫和數字。若要左 移或右移游標,請按◀或▶鍵。 (更多詳細資訊,請參閱第 35 頁的*[輸入文字](#page-34-0)*

輸入所有字元後,按 **OK** 鍵,然後按數字鍵 **1** ([ 是 ]) 套用所選設定。

<span id="page-24-4"></span>g 本設備將開始嘗試連接到無線網路。可能需時 幾分鐘。

*(* [無線設定](#page-34-0) *)*。)

**h** 液晶螢幕上會顯示連接結果 60 秒鐘,設備將自 動列印無線區域網路報告。 如果連接失敗,請杳看所列印報告上的錯誤代 碼並參閱第 27 頁的*[故障排除](#page-26-0)*。

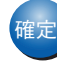

### $\frac{1}{64}$  無線設定完成。設備液晶螢幕右上角的指示 燈將顯示存取點 **/** 路由器目前的無線訊號強 度 **(** 訊號強度共有四個等級 **)**。

### 註釋

行動裝置用戶:與 *AirPrint* 或 *Brother iPrint&Scan*  等應用程式配合使用本設備時,請參閱應用程式 的使用說明書。若要下載該使用說明書,請轉到 *Brother Solutions Center (Brother* 解決方案中心 *)*  網站 *(http://solutions.brother.com/)* 上您的設備型 號首頁的說明書下載部份。

對於電腦用戶,請安裝 **MFL-Pro Suite**,然 後繼續執行步驟 20。

對於 **Macintosh** 用戶:

現在轉到

第 **[32](#page-31-0)** 頁

### 對於 **Windows®** 用戶:

現在轉到

第 **[29](#page-28-0)** 頁

無線網路

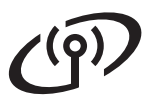

# 適用於無線網路用戶

<span id="page-25-0"></span>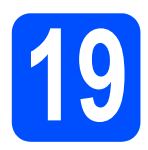

### **19** 使用 **WPS** 或 **AOSS™** 進行 一鍵式設定 **(Windows®** 和 **Macintosh)**

**a** 確認您的無線存取點 / 路由器上有以下所示的 WPS 或 AOSS™ 標識:

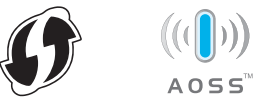

**D** 將 Brother 設備放在 WPS 或 AOSS™ 存取點 / 路由器的有效通訊範圍內。視乎環境,該範圍 可能會有所不同。請參閱存取點 / 路由器附帶 的說明書。

> 如果從第8[頁](#page-7-5)的步驟[7](#page-7-5)開始設置,請轉到步驟 [d](#page-25-1)。所有其他用戶請轉到步驟 [c](#page-25-2)。

- <span id="page-25-2"></span>c 按設備上的功能鍵。 按▲或▼鍵選擇 [ 網路 ],然後按 OK 鍵。
- <span id="page-25-1"></span>**0** 按▲或▼鍵選擇 [WPS/AOSS],然後按 OK 鍵。 顯示 [ 啟用 WLAN?] 時,按 **OK** 鍵接受。 無線設置精靈將啟動。

### 註釋

如果您的無線存取點 */* 路由器支援 *WPS (PIN* 方式 *)*, 則還可以使用 *PIN (* 個人識別碼 *)* 方式設置設備。 ▶▶ 網路使用說明書:使用 Wi-Fi Protected Setup 的 PIN 方式進行設置

**←** 液晶螢幕上顯示 [ 啟動無線路由器上的 WPS 或 AOSS] 時, 按無線存取點 / 路由器上的 WPS 或 AOSS™ 按鈕。請參閱無線存取點 / 路由器 附帶的使用說明書。

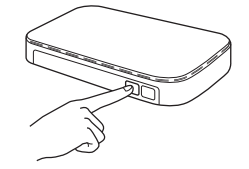

然後,按 **OK** 鍵,設備將自動檢測無線存取點 / 路由器所使用的模式 (WPS 或 AOSS™),並嘗 試連接到無線網路。

f 液晶螢幕上會顯示連接結果 60 秒鐘,設備將自 動列印無線區域網路報告。 如果連接失敗,請查看所列印報告上的錯誤代 ·<br>碼並參閱第 27 頁的*[故障排除](#page-26-0)*。

<sub>確定!</sub>】 無線設定完成。設備液晶螢幕右上角的指示 燈將顯示存取點 **/** 路由器目前的無線訊號強 度 **(** 訊號強度共有四個等級 **)**。

若要安裝 **MFL-Pro Suite**,繼續執行步 驟 20。

對於 **Windows®** 用戶:

現在轉到

第 **[29](#page-28-0)** 頁

對於 **Macintosh** 用戶:

現在轉到

第 **[32](#page-31-0)** 頁

# <span id="page-26-0"></span>故障排除

### 向 **Brother** 客服服務中心尋求幫助之前,請先準備好無線安全性資訊。我們無法幫助您查找網路安全性設定。

### <span id="page-26-1"></span>如何查找無線安全性資訊 **(SSID** 和網路密鑰 **)**

1) 您可以參閱無線存取點 / 路由器附帶的說明書。

2) 初始 SSID 可能是製造商的名稱或型號名稱。

3) 如果您不確定安全性資訊,請咨詢路由器製造商、系統管理員或網際網路供應商。

\* 網路密鑰又稱為密碼、安全密鑰或加密密鑰。

### 無線區域網路報告

如果列印的無線區域網路報告顯示連接失敗,請查看所列印報告上的錯誤代碼並參閱以下說明:

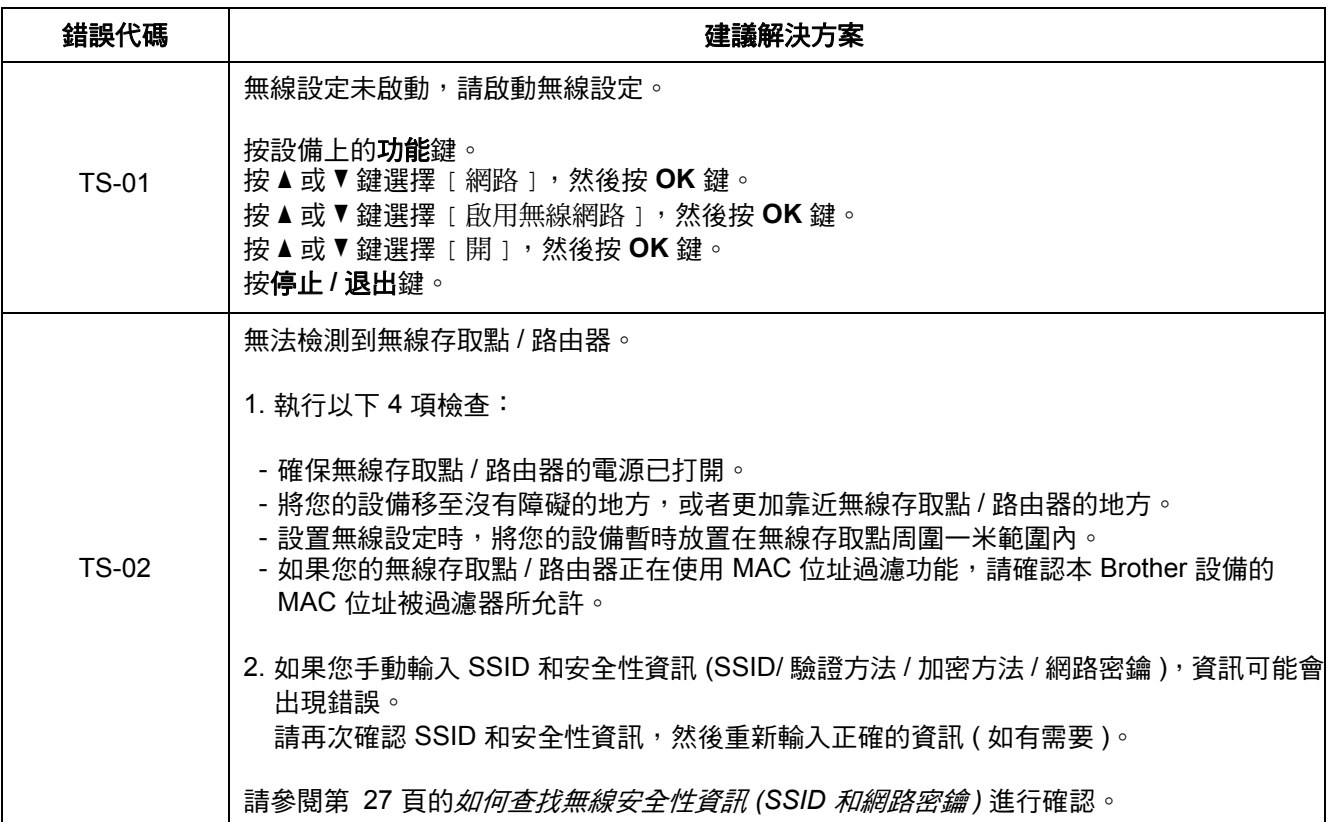

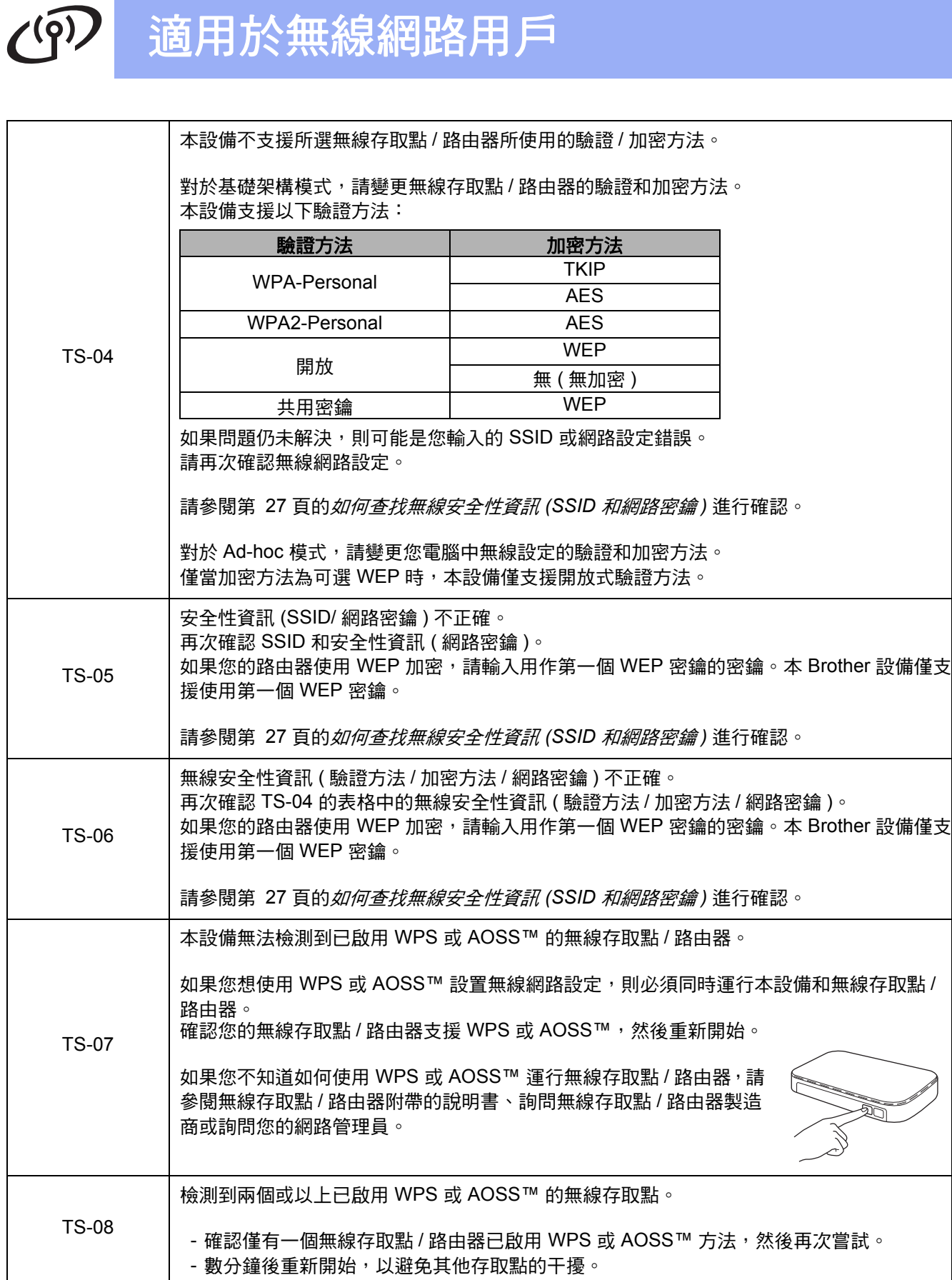

### <span id="page-28-0"></span>安裝驅動程式和軟體

**(Windows® XP** 家庭版 **/XP** 專業版 **/Windows Vista®/Windows® 7)**

<span id="page-28-2"></span><span id="page-28-1"></span>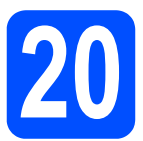

# **20** 安裝前的準備

確保您的電腦已開啟,並以管理員 (Administrator) 身 分登入。

### 重要事項

關閉正在執行的所有程式。

### 註釋

- *視平作業系統,螢幕顯示可能會與截圖有所不* 同。
- *•* 隨機光碟中包含 *ScanSoft™ PaperPort™12SE\**。此軟體支援 *Windows® XP* 家庭版 *(SP3* 或更高版本 *)*、*XP* 專業版 *(SP3* 或更高版本 *)*、*XP* 專業版 *x64* 版本 *(SP2*  或更高版本 *)*、*Windows Vista® (SP2* 或更高版 本 *)* 和 *Windows® 7*。安裝 *MFL-Pro Suite* 前, 請將 *Windows®* 服務包更新至最新版本。
- 對於香港 / 台灣用戶, 隨機光碟中包含 Presto! PageManager, 而不包含 ScanSoft™ PaperPort™12SE。

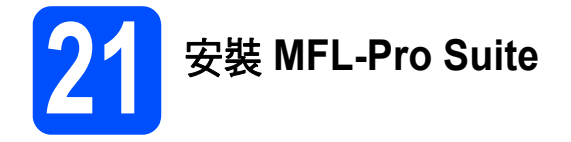

**a** 將隨機安裝光碟放入光碟機中。顯示型號名稱 螢幕時,選擇您的設備。顯示語言螢幕時,選 擇所需語言。

### 註釋

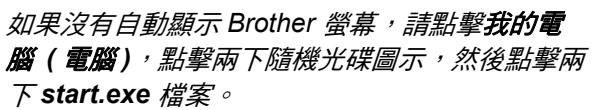

**D** 螢幕上將顯示隨機光碟的主選單。點擊安裝 **MFL-Pro Suite**,如果您接受授權合約,請點 **墼是**,然後導循螢幕說明執行操作。

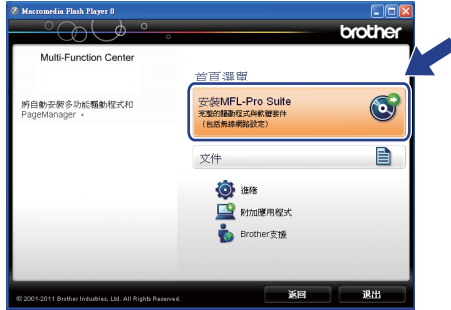

### 註釋

對於 *Windows Vista®* 和 *Windows® 7*,顯示使用 者帳戶控制螢幕時,點擊**允許**或**是**。

c 選擇無線網路連接,然後點擊下一步。

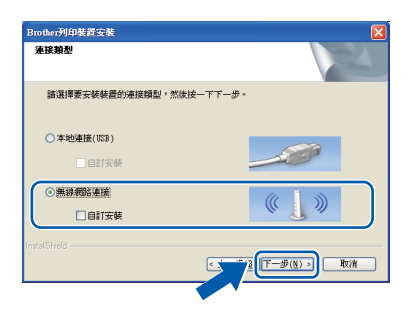

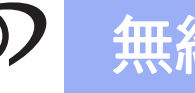

c 题示以下螢幕時,選擇更改防火牆埠設定以啟 用網路連接和繼續安裝。(建議),然後點擊下 一步。

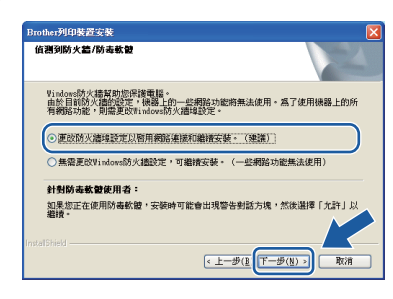

如果您使用的並非 Windows® 防火牆或 Windows® 防火牆已關閉,則以下螢幕可能會 顯示:

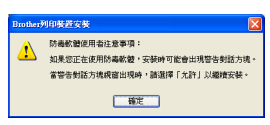

有關新增以下網路連接埠的資訊,請參閱防火 牆軟體附帶的說明書。

- 對於網路掃描,新增 UDP 連接埠 54925。
- 對於網路 PC-Fax 接收, 新增 UDP 連接埠 54926。
- 如果您的網路連接仍然有問題,請新增 UDP 連接埠 137 和 161。
- <span id="page-29-0"></span>**e** 從清單中選擇您的設備,然後點擊下一步。

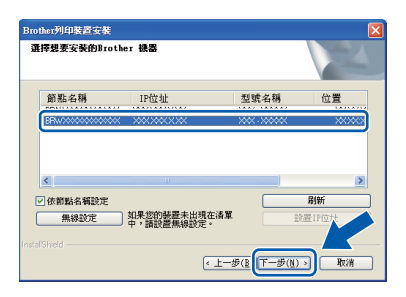

# 註釋

如果您正在使用 *WEP* 並且液晶螢幕上顯示 [ 已連接 ], 他是網路上無法找到您的設備, 請 確認您已正確輸入 *WEP* 密鑰。 *WEP* 密鑰區分大 小寫。

f Brother 驅動程式將自動開始安裝。安裝螢幕逐 個顯示。

### 重要事項

中途切勿取消或關閉任何螢幕。完成安裝可能需 時幾秒鐘。

# 註釋

對於 *Windows Vista®* 和 *Windows® 7*,顯示 *Windows®* 安全性螢幕時,請勾選複選框,然後 *點擊安裝,正確地完成安裝。* 

- C 顯示線上註冊螢幕時,選擇所需選項並遵循螢 幕說明執行操作。
- **h** 如果您不想將本設備設定為預設印表機,請取 消勾選設定為預設印表機,然後點擊下一步。

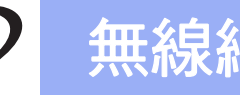

# 無線網路 <u> A Windows<sup>®</sup></u>

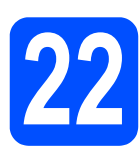

# **22** 完成安裝並重新啟動電腦

**a** 點擊完成,重新啟動您的電腦。重新啟動電腦 後,您必須以管理員 (Administrator) 身分登入。

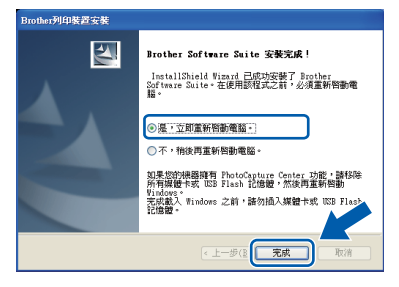

# 註釋

- *•* 如果在軟體安裝過程中顯示錯誤訊息,請執行 位於開始 */* 所有程式 */Brother/MFC-JXXX (MFC-JXXX* 為您的型號名稱 *)* 中的安裝診斷。
- 視乎您的安全性設定,使用本設備或其軟體 時,可能會顯示 *Windows®* 安全性或防病毒軟 體視窗。請允許此視窗繼續。
- b 以下螢幕將會顯示:
	- 顯示**檢查韌體更新**螢幕時,選擇您想要的韌 體更新設定,然後點擊確定。
	- 當 **Brother Product Research & Support Program** (Brother 產品調查與支援計劃 ) 啟 動時,遵循螢幕說明執行操作。

# 註釋

必須連接到網際網路才能更新韌體和啟動 *Brother Product Research & Support Program (Brother* 產品調查與支援計劃 *)*。

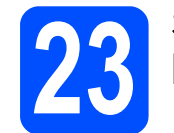

### **23** 在其他電腦上安裝 **MFL-Pro Suite (** 如有需要 **)**

如果網路上有多台電腦需要使用本設備,請在各台電 腦上安裝 MFL-Pro Suite。請轉到第 [29](#page-28-1) 頁中的步 驟 [20](#page-28-2)。

# ⊯∰

### 網路許可協定 *(Windows®)*

本產品包含的電腦許可協定表示軟體可供最多兩 個用戶同時使用。本許可支援在最多兩台網路電 腦上安裝 *MFL-Pro Suite (* 包含 *ScanSoft™ PaperPort™12SE)*。如果您想在三台或以上電腦 上使用 *ScanSoft™ PaperPort™12SE*,請購買適 用於多台電腦同時使用的 *Brother NL-5* 許可協定 套件,即可新增最多 *5* 個額外用戶。若要購買 *NL-5* 套件,請聯絡 *Brother* 的經銷商。

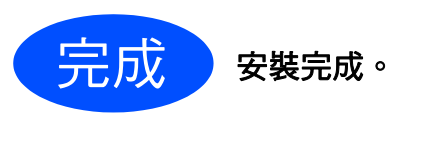

# 現在轉到

第 **[34](#page-33-0)** 頁中的安裝可選擇的應用程式。

### 註釋

### *XML Paper Specification (XML* 紙張規格 *)* 印表 機驅動程式

對於 *Windows Vista®* 和 *Windows® 7*,從使用 *XML Paper Specification (XML* 紙張規格 *)* 文件的 應用程式進行列印時,*XML Paper Specification (XML* 紙張規格 *)* 印表機驅動程式是最適用的驅動 程式。請登入 *Brother Solutions Center (Brother*  解決方案中心 *)* 網站 *<http://solutions.brother.com/>* 下載最新的驅動程式。

### <span id="page-31-0"></span>安裝驅動程式和軟體 **(Mac OS X 10.4.11**、**10.5.x**、**10.6.x)**

<span id="page-31-1"></span>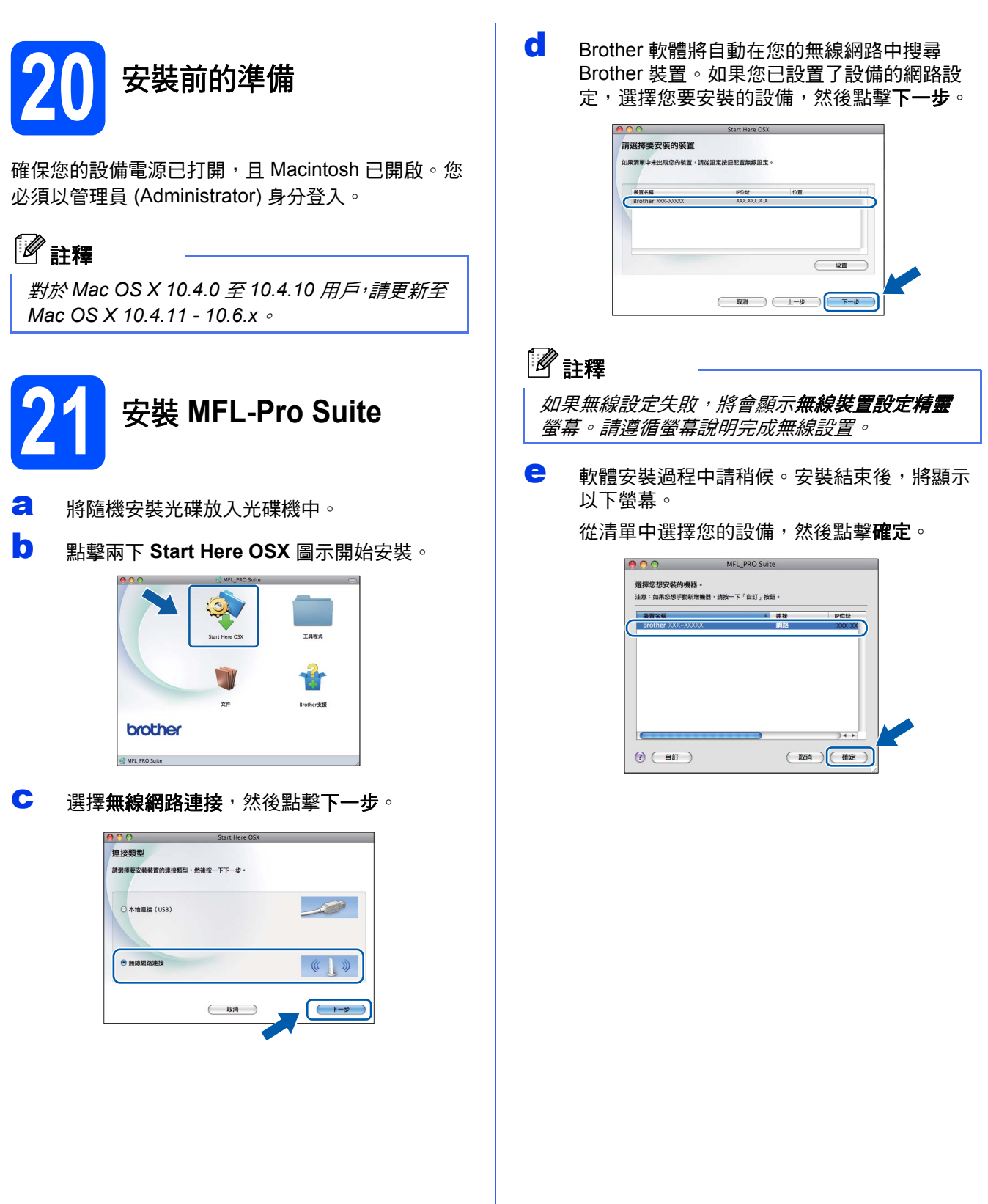

<span id="page-32-1"></span><span id="page-32-0"></span>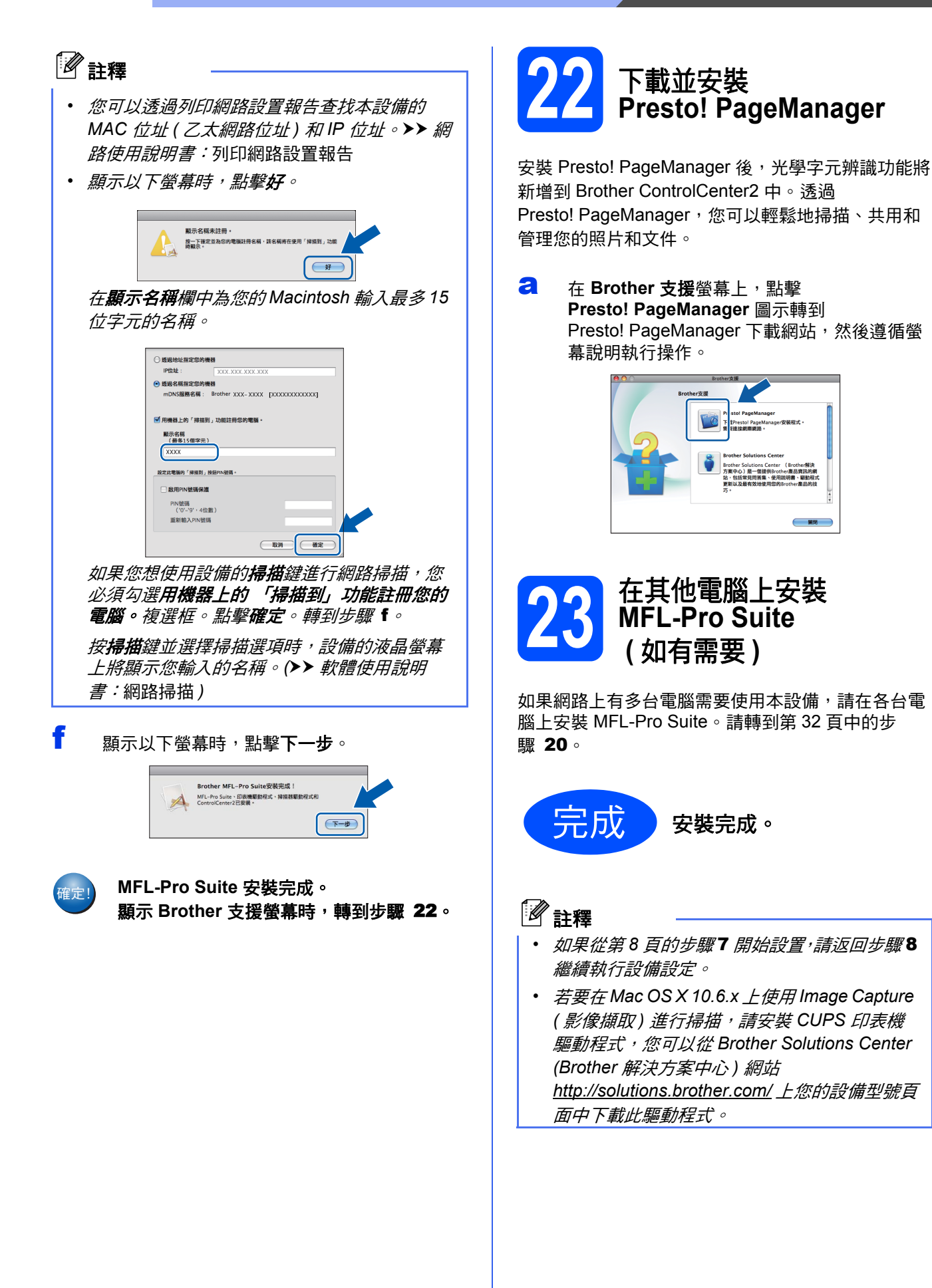

無線網路

**Windows Windows**®

**Macintosh**

**Macintosh** 

# **Windows** 安裝可選擇的應用程式 **®**

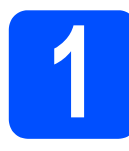

# <span id="page-33-0"></span>**1** 安裝可選擇的應用程式

### **FaceFilter Studio/BookScan & Whiteboard Suite (Reallusion** 公司支援 **)**

**FaceFilter Studio** 應用程式用於簡便地列印無邊照 片。

**BookScan Enhancer** 軟體可自動修正您的掃描書本 影像。

**Whiteboard Enhancer** 軟體可增強白板相片中的文 字與影像。

### **Homepage Print 2 (Corpus** 公司支援 **) [1](#page-33-1)**

**Homepage Print 2** 應用程式可以協助您擷取及編輯 網頁,使您能夠僅列印所需的資訊。

<span id="page-33-1"></span>更多詳細資訊,請參閱*軟體使用說明書*。

# 註釋

- *•* 設備必須啟動,並連接到電腦。
- *•* 一些應用程式要求能存取網際網路。
- *•* 確保以管理員 *(Administrator)* 身分登入。
- *•* 此應用程式不適用於 *Windows Server® 2003/2008* 系列。
- a 退出然後再放入隨機光碟,或者點擊兩下根目 錄資料夾中的 **start.exe** 檔案,以重新開啟主選 單。
- b 螢幕上將顯示隨機光碟的主選單。選擇所需語 言,然後點擊附加應用程式。

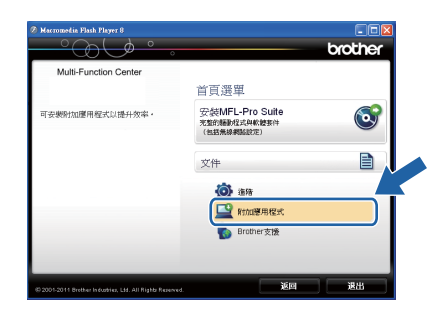

c 點擊您需要安裝的應用程式的按鈕。

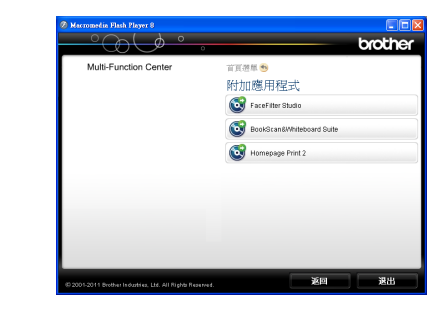

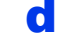

d 返回附加應用程式螢幕安裝其他應用程式。

# **2** 安裝 **FaceFilter Studio** <sup>說</sup> 明檔

若要獲取有關使用 FaceFilter Studio 的說明,請下載 並安裝 FaceFilter Studio 說明檔。

- \* 對於香港 / 台灣用戶,隨機光碟中包含 FaceFilter Studio 說明 檔。請參閱以下註釋。
- **a** 若要執行 FaceFilter Studio,請點擊雷腦上的**開** 始 / 所有程式 /**Reallusion**/**FaceFilter Studio**。
- **b** 點擊螢墓上的 Check for Updates (線上更新) 或點擊螢幕右上角的 2 按鈕,轉到 Reallusion 的更新網頁。

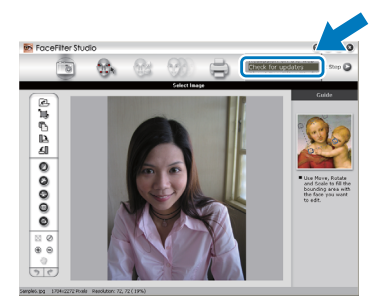

- c 點擊 **Download** 按鈕,然後選擇用於儲存此檔 案的資料夾。
- c **M** 關閉 FaceFilter Studio,然後啟動 FaceFilter Studio 說明檔安裝程式。 點擊兩下指定資料夾中下載的檔案,然後遵循 螢幕提示執行安裝。

# 註釋

若要查看完整版的 *FaceFilter Studio* 說明檔,請 在電腦上依次選擇開始 / 所有程式 /*Reallusion*/ *FaceFilter Studio*/*FaceFilter Studio* 說明檔。

### 將網路設定恢復到出廠設定

若要將所有內置列印 / 掃描伺服器的網路設定恢復到出廠設定,請遵循以下步驟:

**a** 確保設備已停止運作。

- **b** 按功能鍵。
- **C** 按 ▲ 或 ▼ 鍵選擇 [ 網路 ]。 按 **OK** 鍵。
- **d** 按▲或▼鍵選擇 [ 網路重設 ]。 按 **OK** 鍵。
- e 按數字鍵 **<sup>1</sup>** 選擇 [ <sup>是</sup> ]。
- f 按數字鍵 **<sup>1</sup>** 選擇 [ <sup>是</sup> ]。
- <span id="page-34-0"></span>**g** 設備將重新啟動。至此,重設完成。

### 輸入文字 **(** 無線設定 **)**

大部分數字鍵鍵面上印有三或四個字母,而 **0**、**#** 和 **l** 鍵用於輸入特殊字元,因此這三個鍵鍵面上沒有任何字母。 透過按相應數字鍵相應次數,即可輸入所需字元。

#### 設置無線網路設定

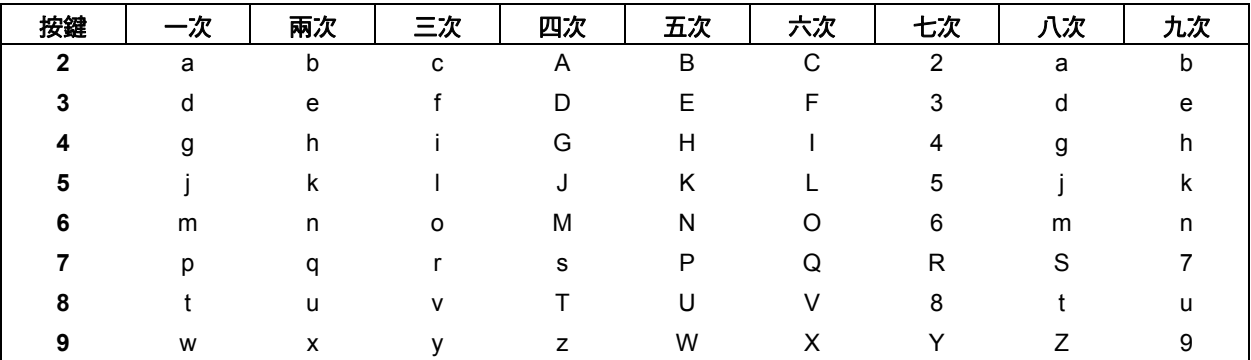

#### 插入空格

若要在名稱中插入空格,請按 **c** 鍵兩次。

#### 錯誤修正

如果您不慎輸入錯誤字元而需要修正,請按 ◀ 或 ▶ 鍵將游標移到錯誤字元處,按**清除**鍵,然後輸入正確的字元。 您也可以返回並插入字元。

#### 重複字元

如果您需要連續輸入同一按鍵上的字元,請按 ▶ 鍵將游標移到右側,然後再次按此鍵。

#### 特殊字元和符號

重複按 **l**、**#** 或 **0** 鍵,直到顯示您需要輸入的特殊字元或符號。

按 \* 鍵 輸入 ( 空格 ) ! " # \$ % & ' ( ) \* + , - . / 按 **#** 鍵 輸入 : ; < = > ? @ [ ] ^ \_ 按 0 鍵 輸入 0 \ { | } ~

# 耗材

# 更換耗材

需要更換墨水匣時,液晶螢幕上會顯示錯誤訊息。有關本設備墨水匣的更多資訊,請瀏覽 <http://www.brother.com/original/> 或聯絡 Brother 的當地經銷商。

### 墨水匣

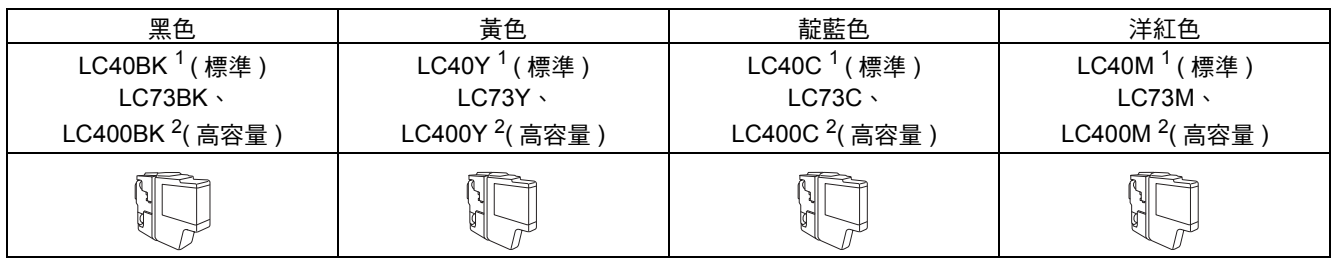

<span id="page-35-0"></span><sup>1</sup> 適用於其他國家

<span id="page-35-1"></span><sup>2</sup> 適用於印度和印尼

### 什麼是 **Innobella™?**

Innobella™ 是由 Brother 提供的一系列原廠耗材。

"Innobella™"一詞取材自 "Innovation" (創新)和 "Bella" (意大利語,意指 "美 麗"),寓意以"創新"技術為您呈現"美麗"和"持久"的列印效果。

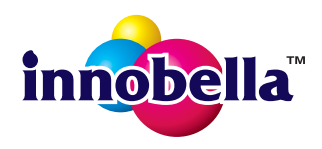

### 商標

brother 標識是兄弟工業株式會社的註冊商標。 brother 是兄弟工業株式會社的註冊商標。 Windows Vista 是微軟公司在美國和 / 或其他國家的註冊商標或商標。 Windows 和 Windows Server 是微軟公司在美國和 / 或其他國家的註冊商標。 Macintosh 和 Mac OS 是蘋果公司在美國和其他國家的商標。 Nuance、Nuance 標識、PaperPort 和 ScanSoft 是 Nuance Communications 公司或其附屬公司在美國和 / 或其他國家的商標或註冊商標。 FaceFilter Studio 是 Reallusion 公司的商標。 AOSS 是 Buffalo 公司的商標。 WPA、WPA2 和 Wi-Fi Protected Setup 是 Wi-Fi 聯盟在美國和 / 或其他國家的商標或註冊商標。 本指導手冊中提及的軟體名稱都有一份軟體許可協定,此協定指明了其相應的所有者。 AirPrint 是蘋果公司的商標。

### **Brother** 產品、相關說明書和任何其他材料中出現的任何公司的商標名稱、產品名稱都是其相應公司的商標或註冊商標。

#### 編輯及出版聲明

本指導手冊在兄弟工業株式會社監督下編輯出版,包含有最新產品的說明和規格。 本指導手冊的內容及產品規格如有更改,恕不另行通知。 Brother 公司保留對包含在本快速安裝指南中的產品規格和內容做出更改的權利,恕不另行通知。同時,由於使用本快速安裝指南包含的內容 所造成的任何損壞 ( 包括後果 ), 包括但不限於本出版物的排版及其他錯誤, Brother 公司將不承擔任何責任。

### 版權和許可

©2011 兄弟工業株式會社。版權所有。 本產品包含由以下廠家開發的軟體: ©1983-1998 太平洋軟體有限公司 ©2008 Devicescape 軟體有限公司 本產品包含由 ZUKEN ELMIC 公司開發的 "KASAGO TCP/IP" 軟體。

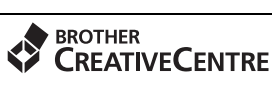

獲取靈感。如果您正在使用 Windows<sup>®</sup>,點擊兩下電腦桌面上的 Brother CreativeCentre 圖示,即可存取 **R** 此免費網站上的各種創意和資源,用於個人和專業用途。

Mac 用戶可透過以下網址登入 Brother CreativeCentre 網站: <http://www.brother.com/creativecenter/>

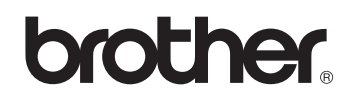